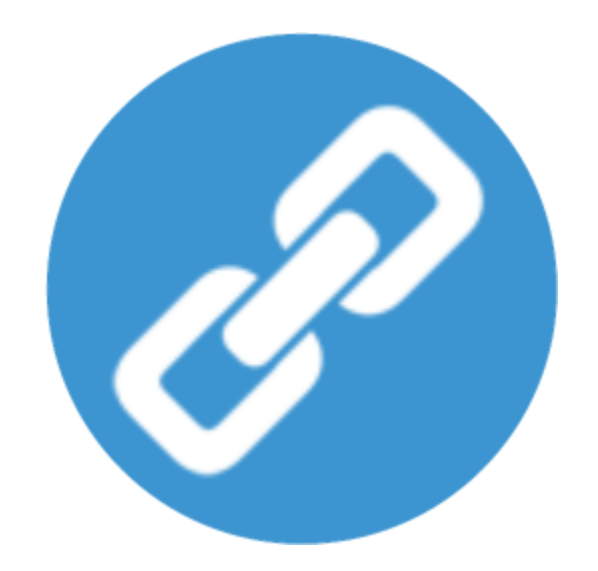

# User Guide Uniwell Lynx v10

# **Uniwell Lynx v10 User Guide**

#### **Copyright © 2006-2019 Lynx Software Pty Ltd.**

All rights reserved. No parts of this work may be reproduced in any form or by any means - graphic, electronic, or mechanical, including photocopying, recording, taping, or information storage and retrieval systems - without the written permission of the publisher.

Products that are referred to in this document may be either trademarks and/or registered trademarks of the respective owners. The publisher and the author make no claim to these trademarks.

While every precaution has been taken in the preparation of this document, the publisher and the author assume no responsibility for errors or omissions, or for damages resulting from the use of information contained in this document or from the use of programs and source code that may accompany it. In no event shall the publisher and the author be liable for any loss of profit or any other commercial damage caused or alleged to have been caused directly or indirectly by this document.

# **Table of Contents**

 $\overline{1}$ 

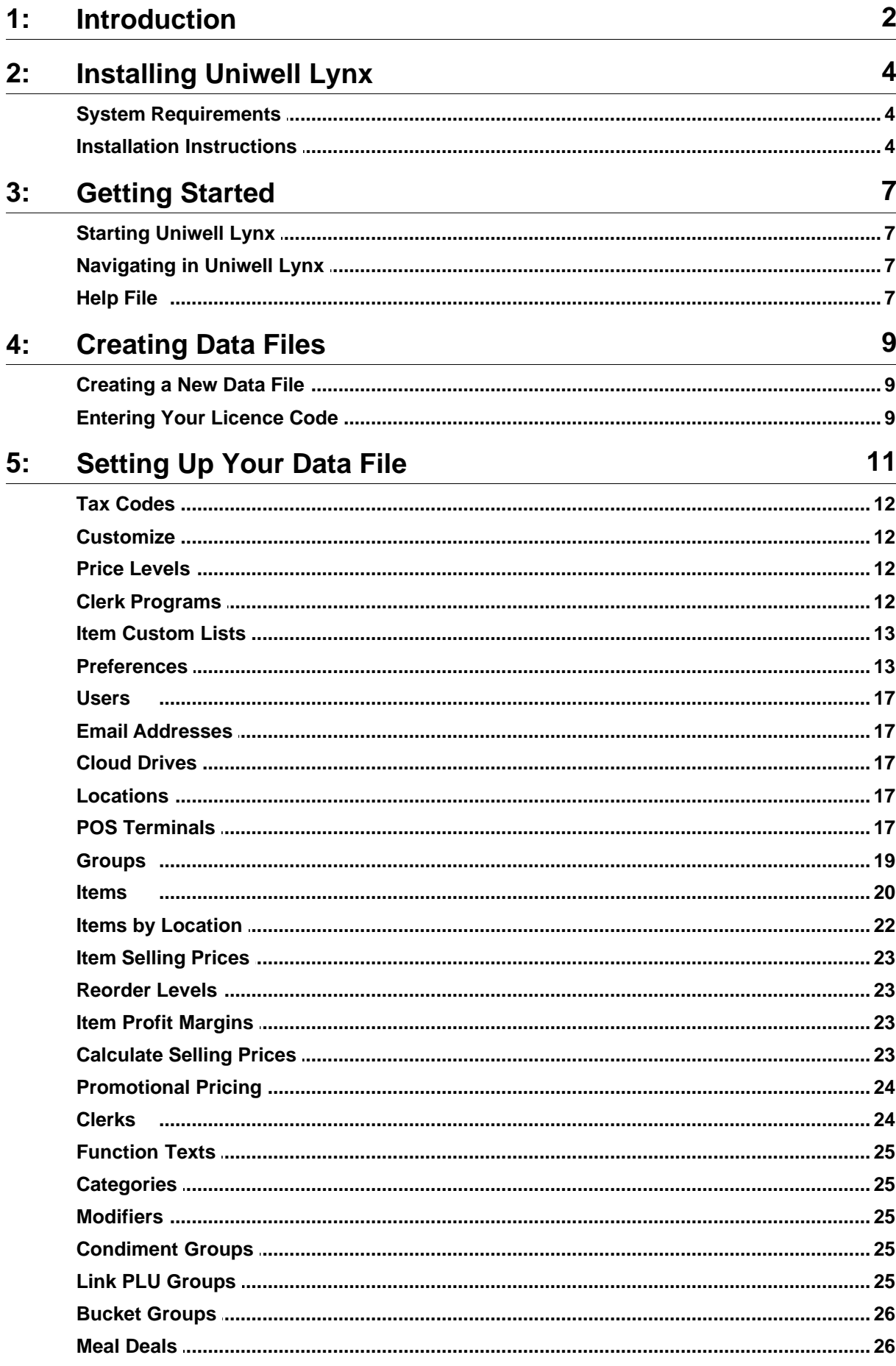

Copyright © 2006-2019 Lynx Software Pty Ltd.

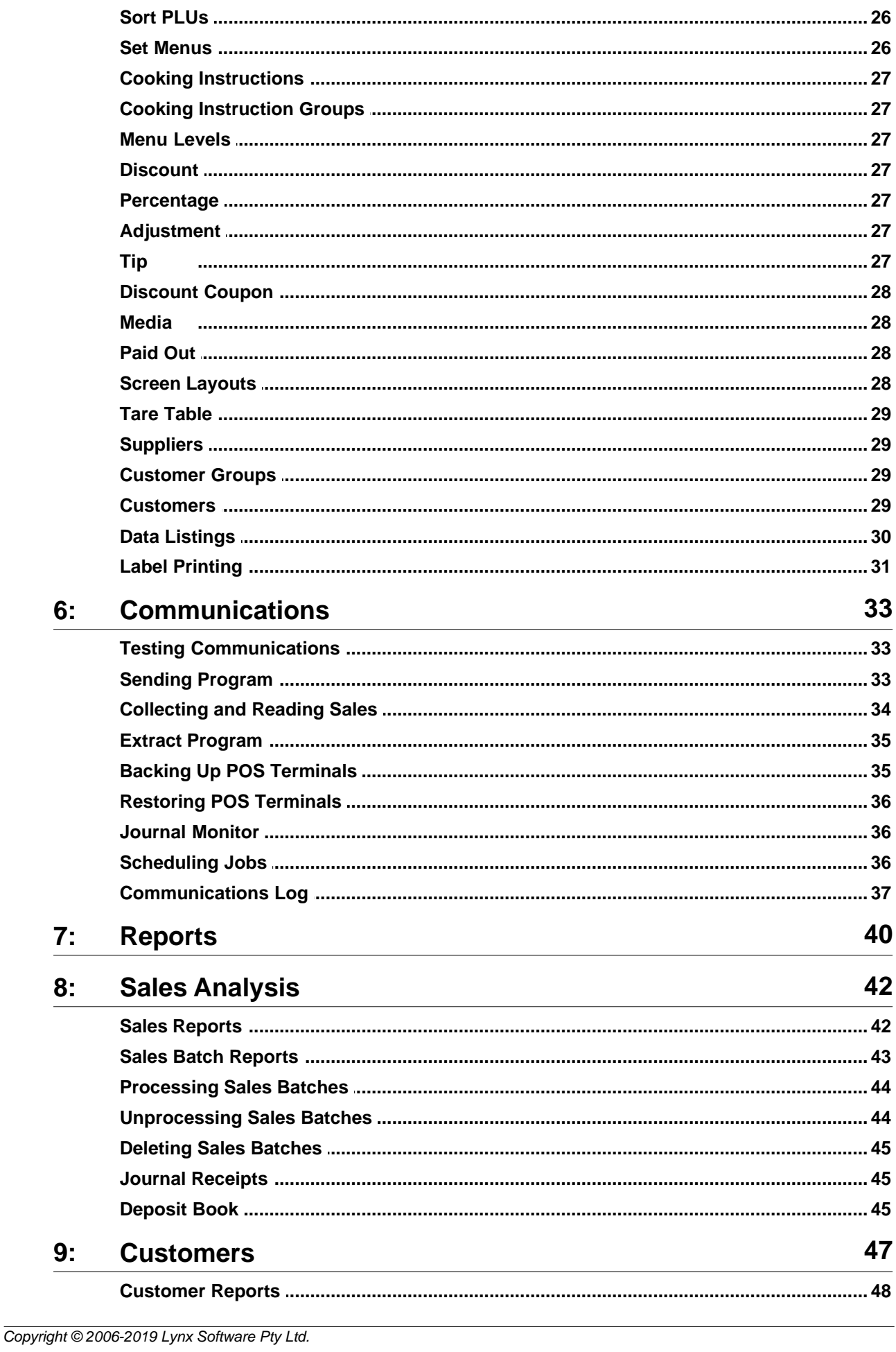

**Contents** 

 $\mathbf{I}$ 

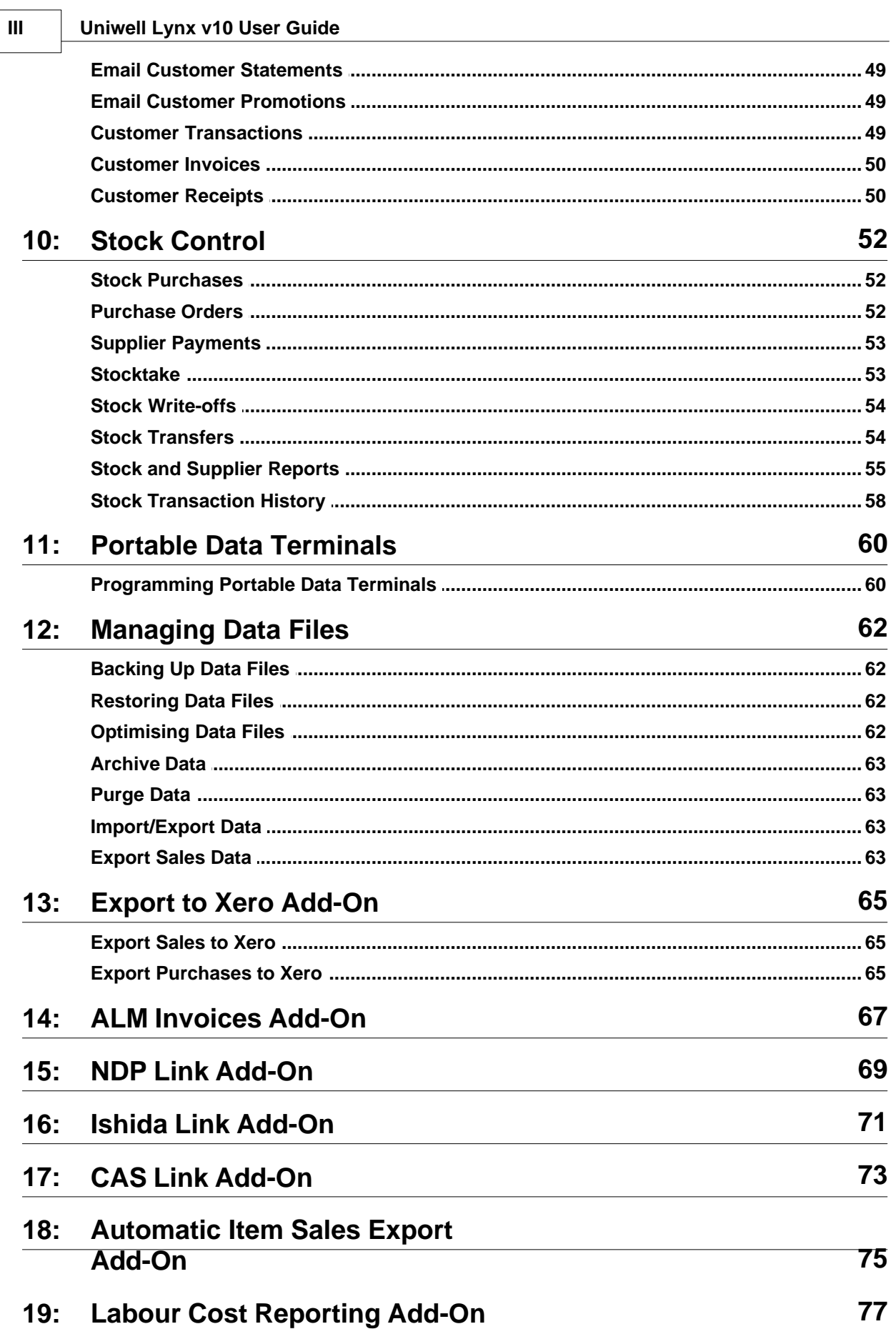

# **Introduction Part 1**

# **Introduction**

# **Uniwell Lynx v10 Product Overview**

Uniwell Lynx has been developed as a modular software solution with options from simple program management through to multi-location sales analysis and stock control.

#### **Optional Modules**

- Stock Control
- · Linked Items
- · Customers
- Multi-Location

#### **Optional Add-Ons**

- · ALM Invoices (Australia Only)
- · NDP Link
- Ishida Link
- · CAS Link
- · Automatic Item Sales Export
- · Labour Cost Reporting
- · Export to Xero

# **Uniwell Lynx Enterprise v10**

Uniwell Lynx Enterprise has the same feature set as Uniwell Lynx. However, rather than using database files (limited to 2GB in size) it uses a database server (PostgreSQL).

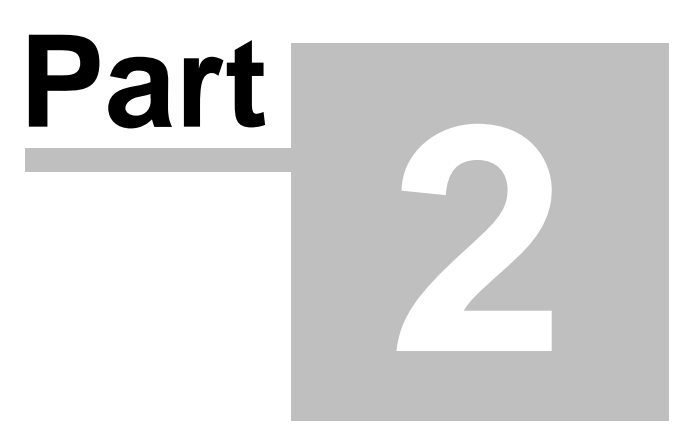

**Installing Uniwell Lynx**

# **Installing Uniwell Lynx**

To begin installing your Uniwell Lynx software, review the System Requirements and then follow the Installation Instructions.

# **System Requirements**

To install Uniwell Lynx we recommend the following:

1GHz 32-bit (x86) processor and 512Mb RAM or better 500Mb free hard disk space for program installation 1024 x 768 screen resolution with 16-bit colour or better USB port for Licence Key (optional) Windows XP, Windows Vista or Windows 7

# **Installation Instructions**

#### **Installing Uniwell Lynx**

Uniwell Lynx software is supplied via Electronic Software Delivery (ESD). Follow the instructions below to install Uniwell Lynx on your PC.

- 1 Download the Uniwell Lynx installer from the Uniwell Lynx web site and save on your PC (Go to http://uniwelllynx.com/ > Downloads > Uniwell Lynx v10)
- 2 Log on as an administrator if your computer only allows users with administrator privileges to install programs
- 3 Save any open documents and close all programs
- 4 Run the Uniwell Lynx installer
- 5 Follow the on-screen instructions for installation

#### **Software Licence**

Uniwell Lynx software is available with two different types of software licences. The first time you run Uniwell Lynx you will be prompted to choose your Licence Type: Electronic Licence Activation, USB Licence Key or Auto-Detect. The Auto-Detect setting will check to see if a valid USB Licence Key is attached to the PC and if not will use Electronic Licence Activation.

#### Electronic Licence Activation (ELA)

The first time you run Uniwell Lynx you will be prompted to activate your licence using the Licence ID and Password supplied with the software. Activation can only be done online via the internet. The first time you open or create a data file in Uniwell Lynx you will be prompted to enter the Product ID and Licence Code that was supplied with the software.

#### USB Licence Key

After installing Uniwell Lynx, the USB Licence key must be attached to a USB port on your computer whenever you use the software. The first time you open or create a data file in Uniwell Lynx you will be prompted to enter the Product ID and Licence Code that was supplied with the software.

#### **Transferring Your Licence to Another PC**

#### Electronic Licence Activation (ELA)

To transfer your ELA Licence to another PC you must first deactivate the licence on your original PC. To do this go to *Windows Start Menu > All Programs > Lynx Software > Uniwell Lynx v10 Deactivate Licence*. After the licence has been deactivated you can then install and activate the software on the new PC. **Note: By default there is a limit of 5 deactivations per licence.**

#### USB Licence Key

To transfer your USB Licence to another PC simply install the software on the new PC then attach your USB Licence Key and re-enter your licence details when prompted.

#### **Upgrading your PC Hardware or Windows Operating System**

#### Electronic Licence Activation (ELA)

Upgrading the hardware or Windows operating system on your PC may invalidate your Electronic Licence. Therefore, BEFORE upgrading your PC you should deactivate your licence. To do this go to *Windows Start Menu > All Programs > Lynx Software > Uniwell Lynx v10 Deactivate Licence*. After your PC has been upgraded you can then re-activate the software on the new PC using the original Licence ID and Password that was supplied with your software.

**Note: By default there is a limit of 5 deactivations per licence.**

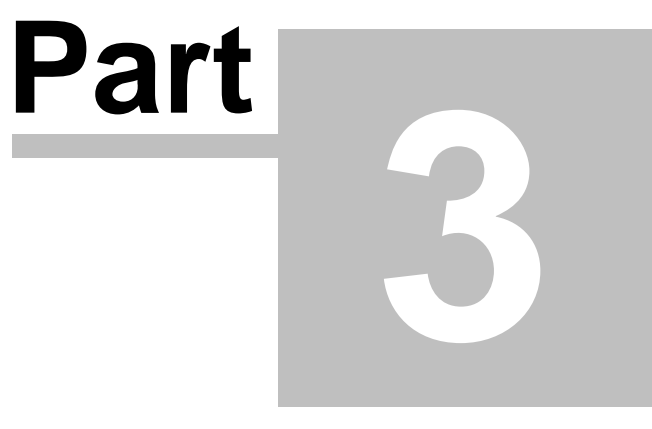

**Getting Started**

# **Getting Started**

Now that you've installed Uniwell Lynx let's get started using the software. This chapter includes some introductory information about starting and using the software.

# **Starting Uniwell Lynx**

When you start Uniwell Lynx the opening window will display the following options:

- · **Open** your data file use this option to open your data file once it has been created.
- · **Create** a new data file see 'Creating a New Data File'.
- · **Exit** Uniwell Lynx close the Uniwell Lynx program.

# **Navigating in Uniwell Lynx**

Uniwell Lynx uses a standard Windows menu to provide access to the various functions within the software. It also has a shortcut bar for accessing the most commonly used features.

#### **Sorting and Filtering Data**

Most data grids within Uniwell Lynx include sorting and filtering options. To change sort order click directly on the field name in the grid header. Repeatedly selecting the same sort field will toggle between ascending and descending order. To filter data use the Filter combo box to select the filter field and then enter the filter text in the text box to the right. By default the data filters will show only records where the start of the filter field matches the filter text. For example, if the filter field is Description and the filter text is *Bottle* then only records where the description starts with *Bottle* will be displayed. To show records where the filter text appears anywhere in the filter field use the % wildcard character at the start of the filter text. For example, if the filter field is Description and the filter text is *%Bottle* then all records that include *Bottle* somewhere in the description will be displayed.

#### **Shortcut Keys**

The following shortcut keys can be used on most data grids in Uniwell Lynx.

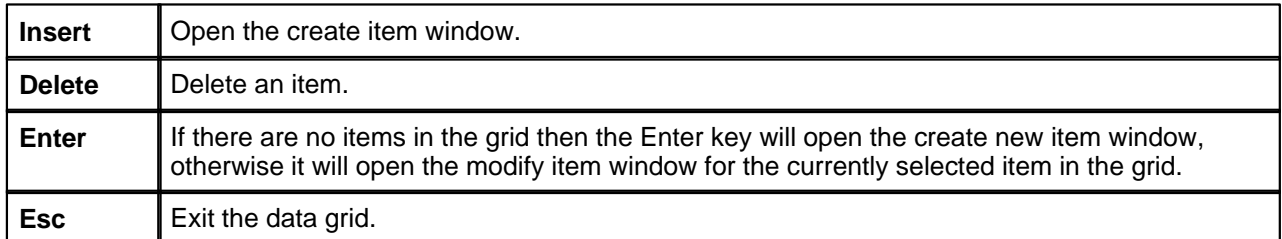

#### **Selecting Multiple Records**

Most data grids within Uniwell Lynx allow selection of multiple records for deletions. Individual records can be added to the selection by holding down the *Ctrl* key while clicking the required record or a range of records can be selected by clicking on the first record and then holding down the *Shift* key while clicking on the last record. Records can also be selected by holding down the *Shift* key and using the *Up Arrow*, *Down Arrow*, *Page Up* and *Page Down* keys.

# **Help File**

Uniwell Lynx includes a help file with information about the various options within the software. The help file can be accessed by pressing the F1 Key or by choosing **Uniwell Lynx Help** from the **Help** menu.

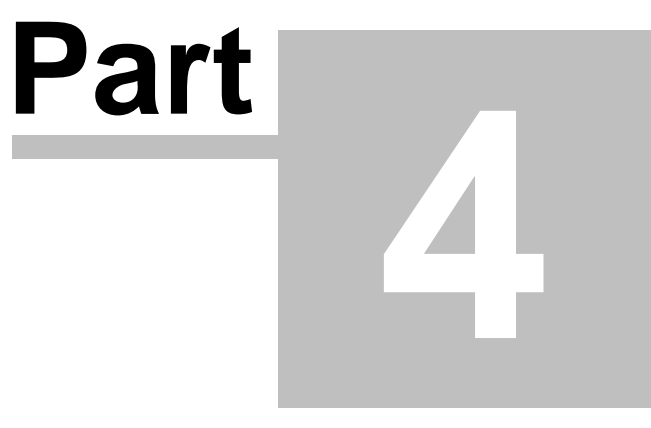

**Creating Data Files**

# **Creating Data Files**

Uniwell Lynx stores your information in a data file. You must create this file before you begin using the software. The first time you create or open a data file after installing the software you will be required to enter your Licence Code.

# **Creating a New Data File**

- **1** Start Uniwell Lynx and click **Create a new data file** in the opening window.
- **2** Select the required directory and enter the filename for your new data file in the Save As dialog that appears.

*Note: If you are using Uniwell Lynx Enterprise then you will simply specify a name for your database.*

- **3** Log on as Administrator. Leave the password blank.
- **4** Enter your company details and then click **Ok** to save.
- **5** Setup your tax rates and then click **Ok** to save.
- **6** Congratulations! Your new Uniwell Lynx data file has now been created.

# **Entering Your Licence Code**

The first time you create or open a data file after installing the software you will be required to enter your Product ID and Licence Code.

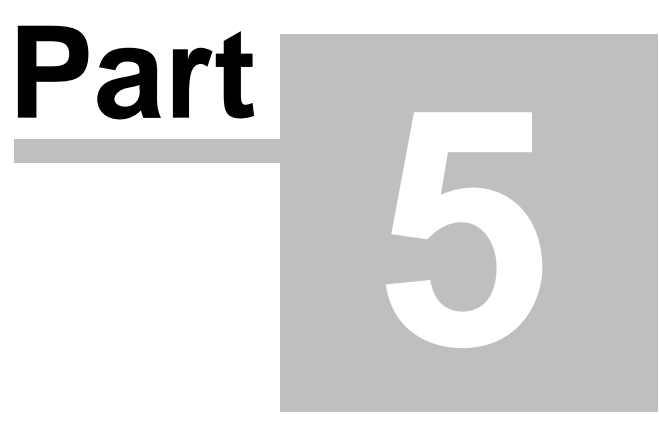

**Setting Up Your Data File**

# **Setting Up Your Data File**

Setting up your data file is an important step in getting your system up and running. The following tables provide important information that will help you to successfully setup your data file. Depending on the Optional Modules including in your software licence and which software features you plan to use some of the points listed may not apply to your situation.

#### **Critical Setup Operations**

This table lists some initial setup operations that are critical. Some of these operations must be completed before other software features are used in order for the software to function correctly.

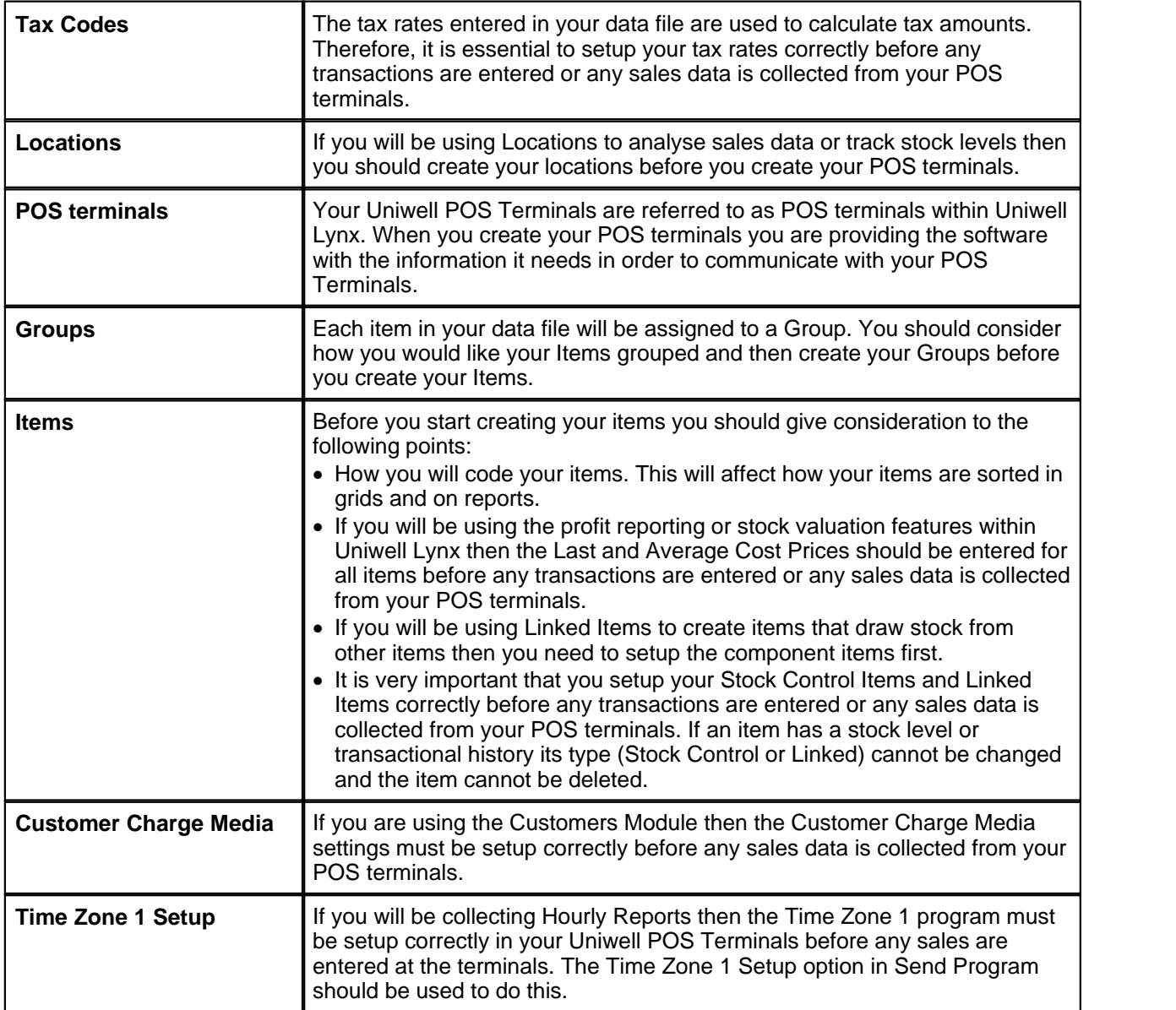

#### **Customizing Uniwell Lynx**

While not critical, the following setup operations will help to simplify data entry, reduce data entry errors and facilitate more meaningful reporting.

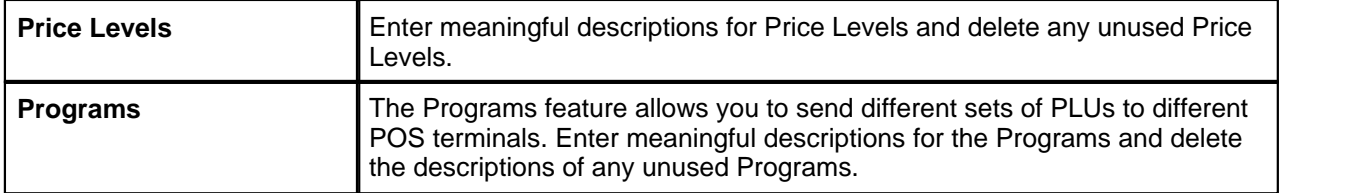

# **Tax Codes**

#### **Setup > Tax Codes**

In order to send the correct tax settings for items to your POS terminals and to correctly calculate tax amounts when collecting sales you must set up the tax codes in Uniwell Lynx so that they match the tax settings programmed in your Uniwell POS Terminals. For each Tax Code you can enter the following information:

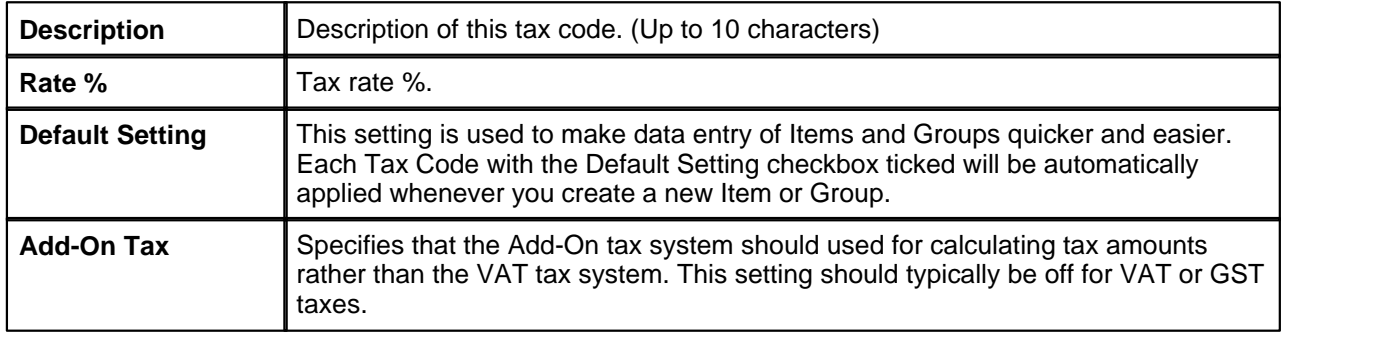

*Tip: Leave the description field blank for tax rates that are not used. This will simplify the Item and Group data entry screens as only Tax Codes that have a description will be displayed.*

# **Customize**

#### **Setup > Customize**

The following elements within the software can be customized as required.

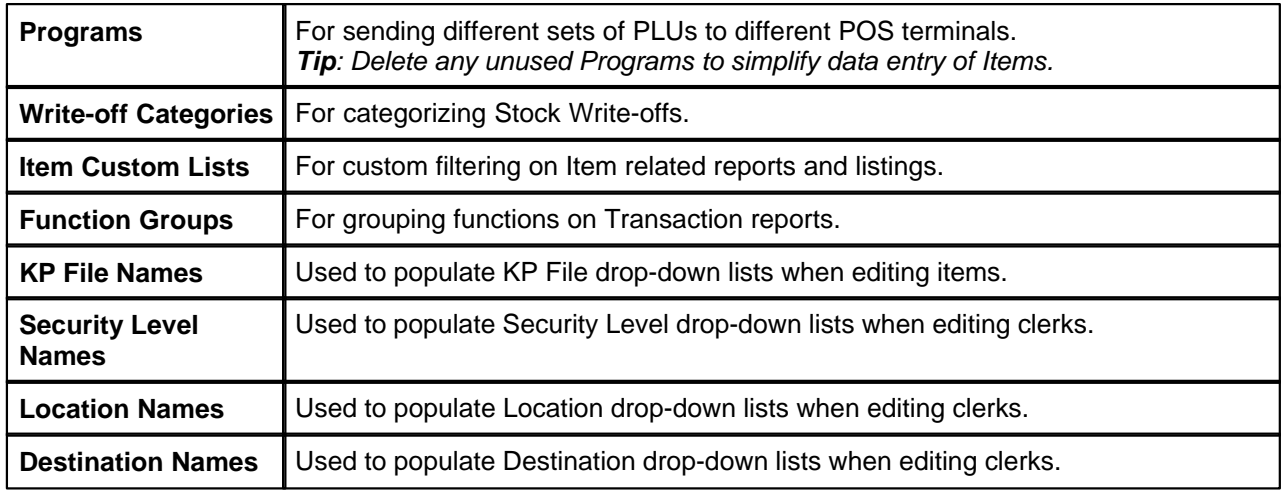

# **Price Levels**

#### **Setup > Price Levels**

The Price Level descriptions entered will be shown wherever Price Levels are accessed in the software and on reports that feature price levels.

*Tip: Deleting any unused Price Levels will prevent them from being displayed in the software thus simplifying data entry.*

# **Clerk Programs**

#### **Setup > Clerk Programs**

The Clerk Programs feature allows different sets of Clerks to be sent to different POS terminals. The Clerk Program descriptions entered will be shown wherever Clerk Programs are accessed in the software.

# **Item Custom Lists**

#### **Setup > Item Custom Lists**

Item Custom Lists can be used for filtering item related reports and listings. Up to 99 entries can be added to each list. Each custom list can be given a meaningful description via **Setup > Customize > Item Custom Lists**.

As an example, Item Custom Lists could be used for filtering different Wines on sales reports. One of the Item Custom Lists could be used for the Year of the wine and entries added to the list for each valid year.

# **Preferences**

#### **Setup > Preferences**

The following settings can be configured as required.

*Important: The settings highlighted in red are critical to the operation of your software. Usually these settings will be configured by your Uniwell Lynx Dealer and should not be changed.*

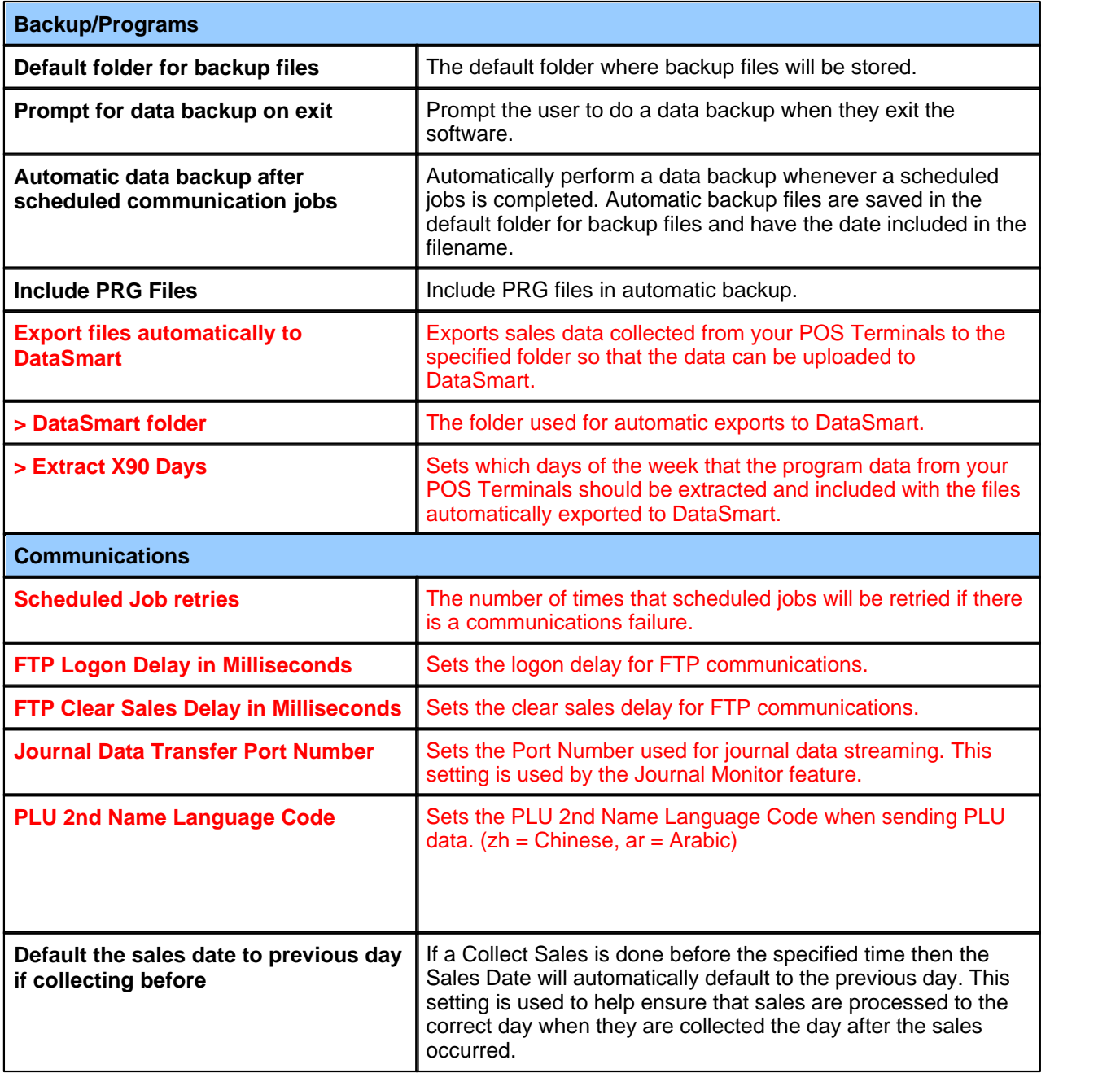

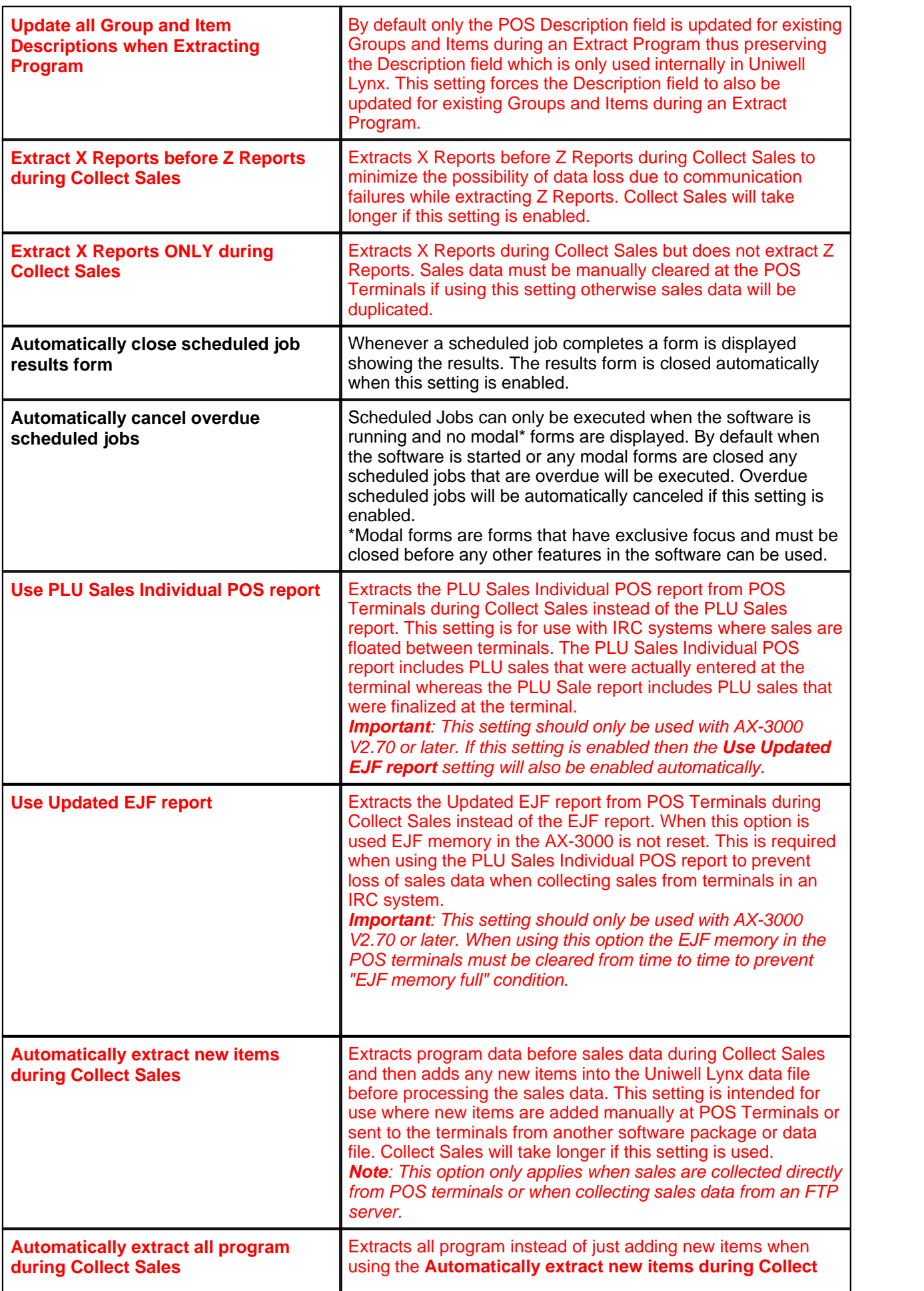

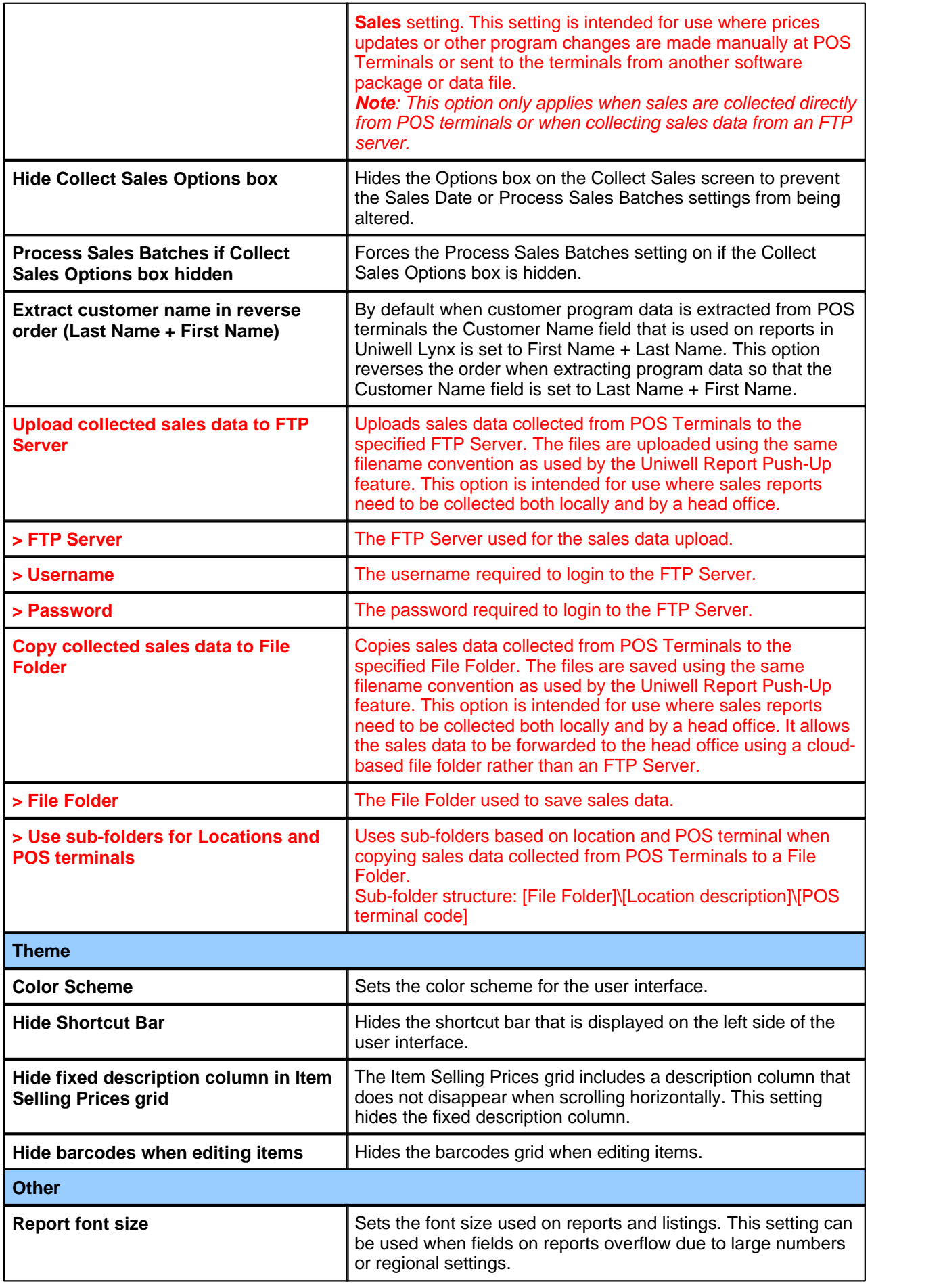

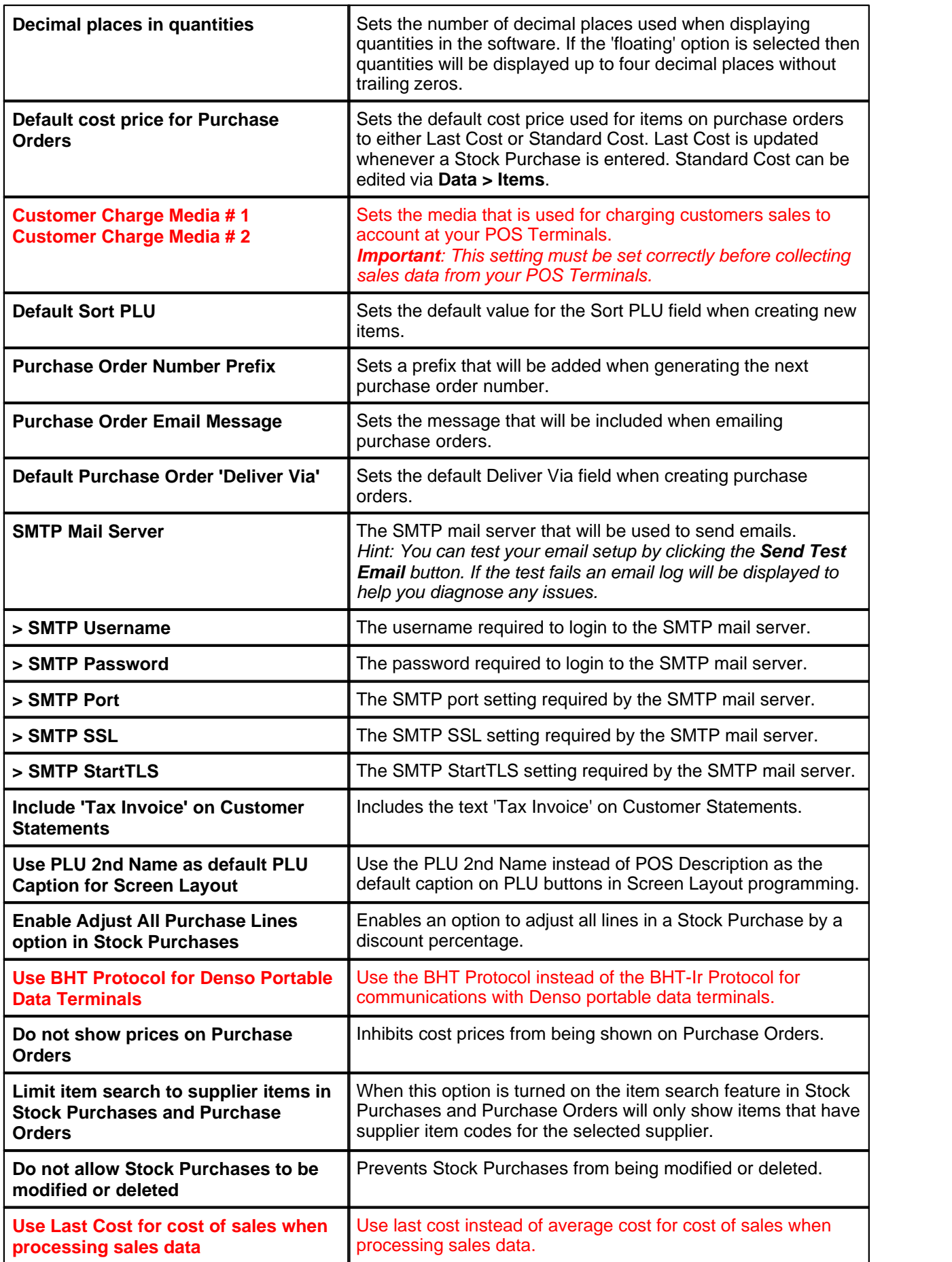

# **Users**

#### **Setup > Users**

By setting up users you can restrict access to the software. You can create User IDs and Passwords for authorized personnel and set their access permissions. Access permissions determine which menu options within the software will be visible when a user is logged in. For some menu options you can also set Modify and Delete permissions.

*Note: The 'Administrator' user cannot be deleted. You can however change the administrator password.*

#### **Setup > Change Password**

By granting users access to the **Change Password** option in the **Setup** menu and denying them access to the **Users** option, you can allow users to modify their own passwords without giving them access to their permissions or those of other users.

#### **Sales > Manager Reports**

The User Log report provides details of critical operations that have been performed by users.

# **Email Addresses**

#### **Setup > Email Addresses**

Create and maintain email addresses for use when emailing reports or listings.

# **Cloud Drives**

#### **Setup > Cloud Drives**

Create and maintain cloud drives for use as a destination for reports or listings.

# **Locations**

#### **Data > Locations**

The Multi-Location Module includes support for stock control and sales analysis across multiple locations. Each location is assigned a code (1-999) and a description. Price Level Times, Menu Level Times and Timed Links can be programmed by Location. If entered the Delivery Details will be used as the default when creating Purchase Orders for the Location.

# **POS Terminals**

#### **Data > POS terminals**

Uniwell Lynx supports a range of Uniwell POS Terminals. These are referred to as POS terminals within the software. The settings that can be configured are listed below. Some settings only apply to specific POS Terminal Types and Configurations. You may need the assistance of your authorized Uniwell POS dealer to correctly configure your POS terminals.

*Warning: Incorrect configuration of your POS Terminals and/or the POS terminal setup in Uniwell Lynx may result in data loss or other errors during communications.*

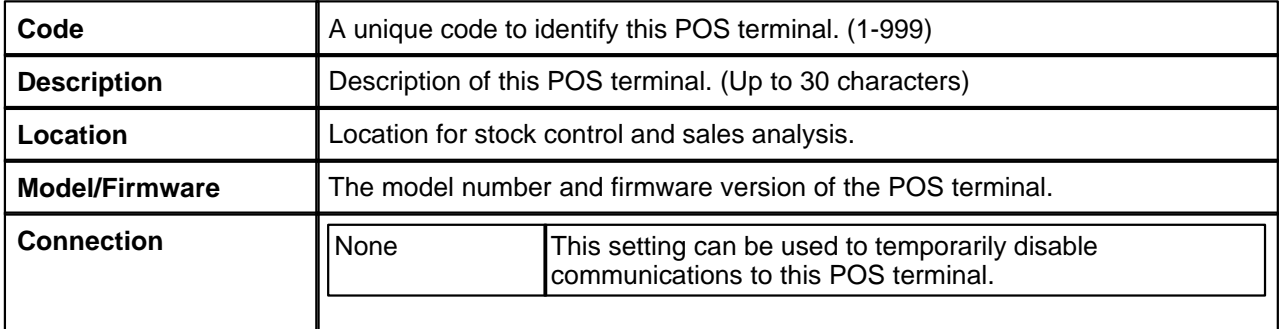

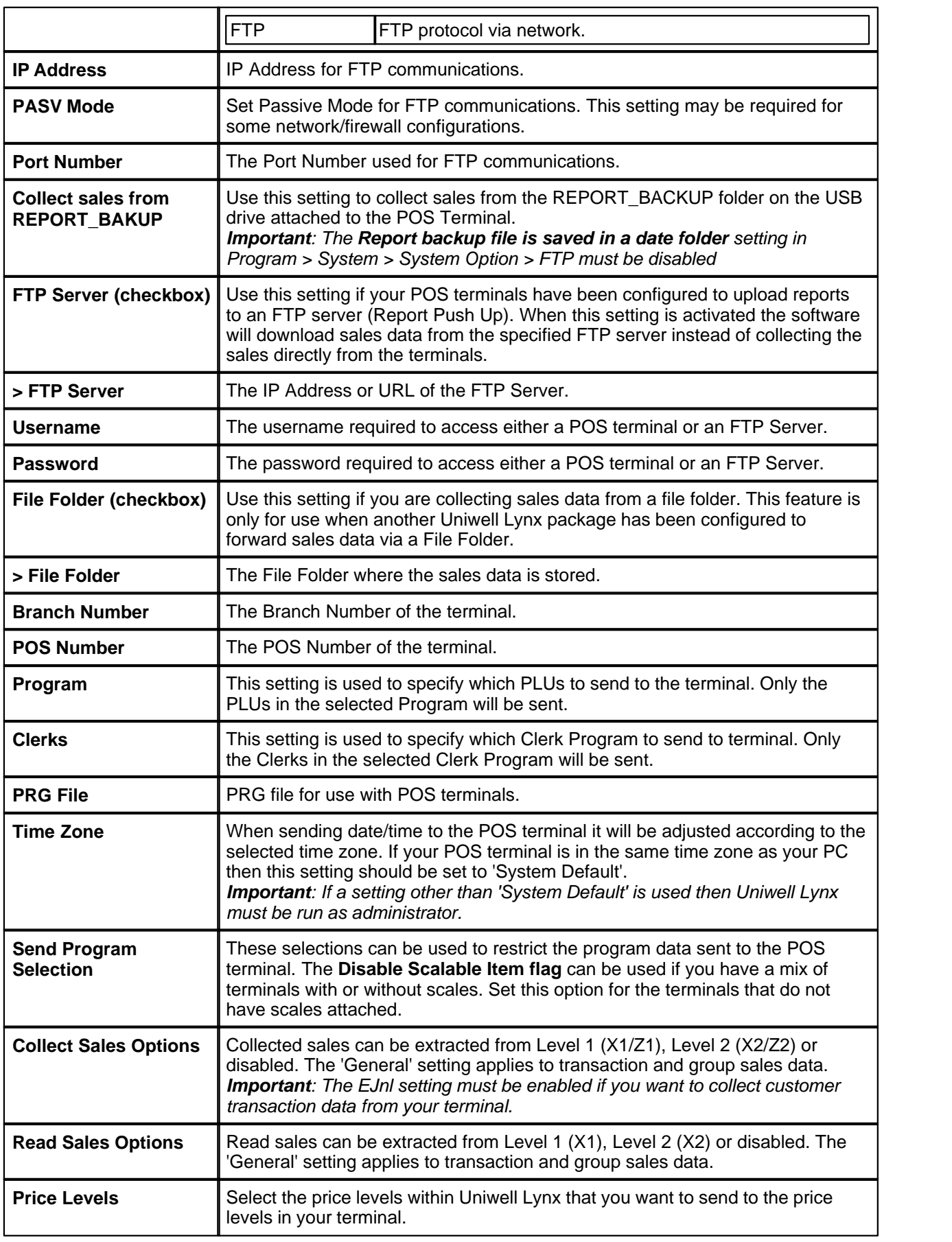

#### **Setup Instructions**

Uniwell POS terminals must be configured correctly for use with Uniwell Lynx. The recommended settings for a terminal can be viewed by clicking the **Setup Instructions** button.

# **Groups**

#### **Data > Groups**

Groups are an integral part of the programming in your POS terminals. All items (PLUs and barcodes) are linked to groups. With Uniwell Lynx you can create and maintain the group program that is sent to your POS terminals. Although it is possible to program your groups directly at your POS terminals, it is recommended that you do all group programming in Uniwell Lynx to avoid any conflicts. When adding or modifying groups you will have access to a range of programming options. The exact options applicable may vary for different models of Uniwell POS Terminals. For further information on these options you should consult the Instruction Manual supplied with your Uniwell POS terminal.

#### **Descriptions**

There are two descriptions associated with each Group. The POS Description is the one that will be sent to your POS terminals. The main Description is only used within the software and will appear on reports and listings.

#### **Items**

#### **Data > Items**

Items are the products or services that you sell or stock. In most cases the items you create will also be sent to your POS terminals as PLUs or Barcodes. However, you can also create items that are only used within the software. Although it is possible to program your items directly at your POS terminals, it is recommended that you do all item programming in Uniwell Lynx to avoid any conflicts. When adding or modifying items you will have access to a range of programming options. Some of these options are for the PLU/Barcode program that will be sent to your POS terminals. Other options are for internal use within the software. The exact options applicable may vary for different models of Uniwell POS Terminals. For further information about the options that are specific to the PLU/Barcode program in your POS terminals you should consult the Instruction Manual supplied with your Uniwell POS terminal. The following table provides details about the options that are used internally within the software and other key fields.

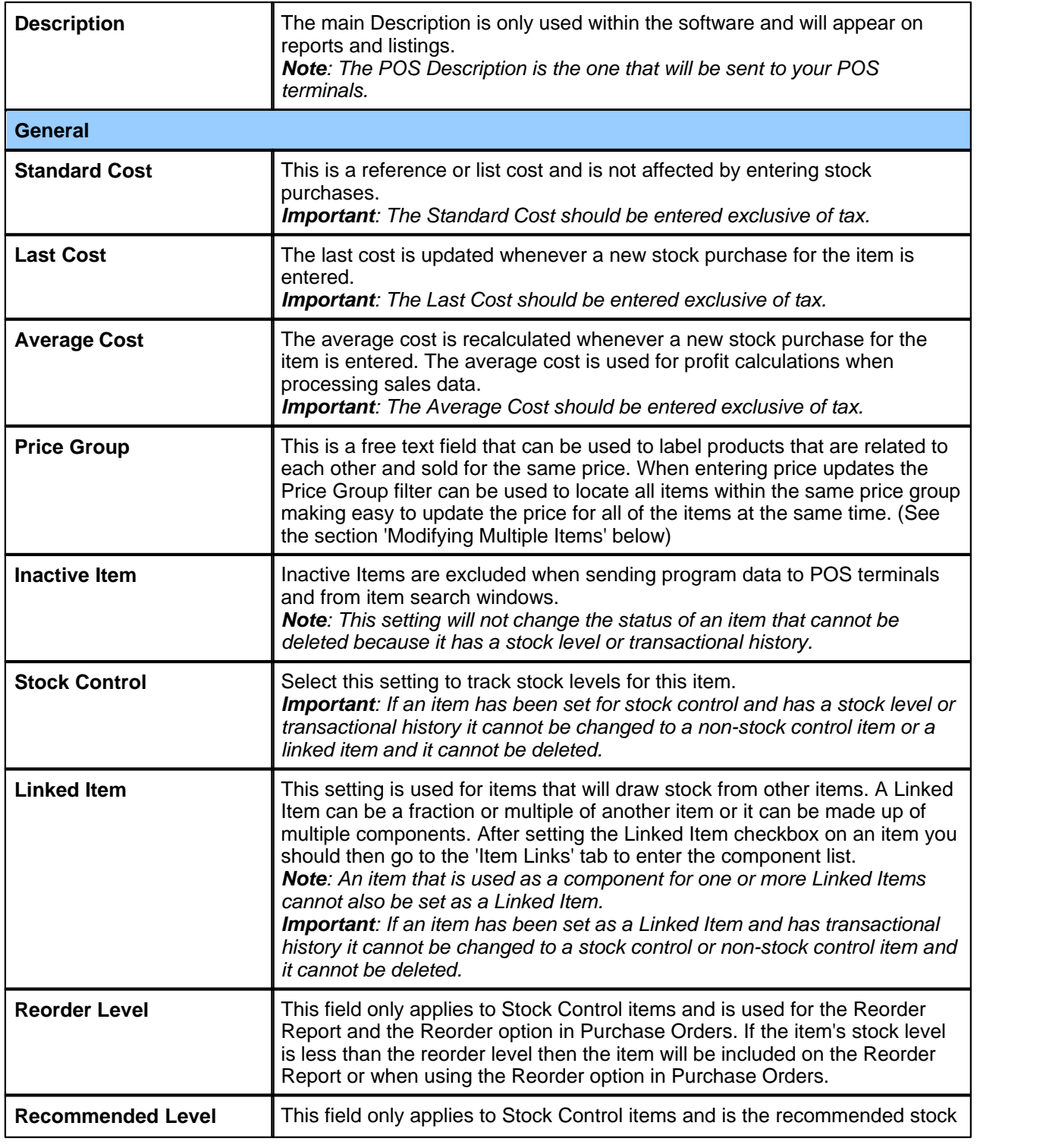

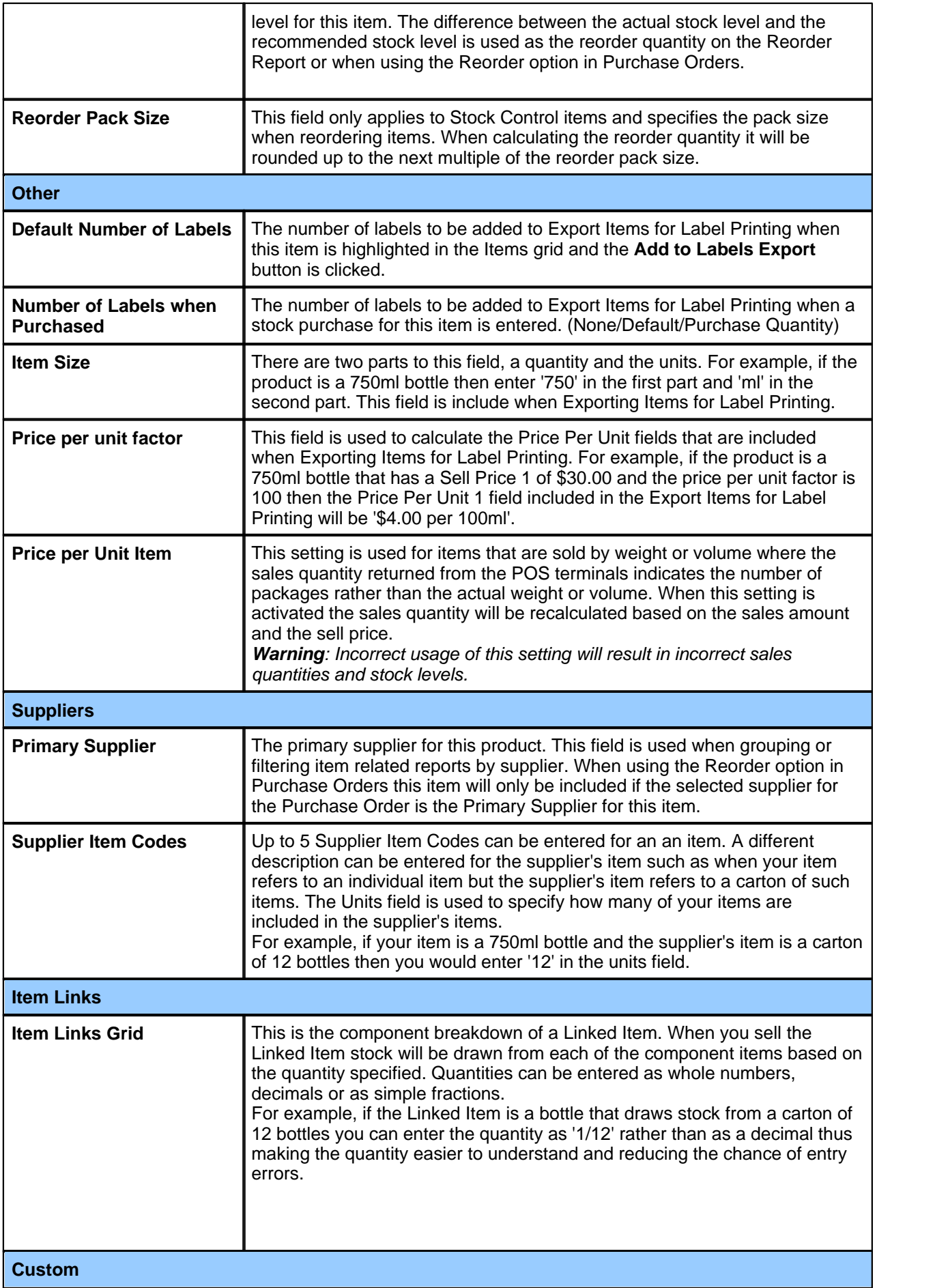

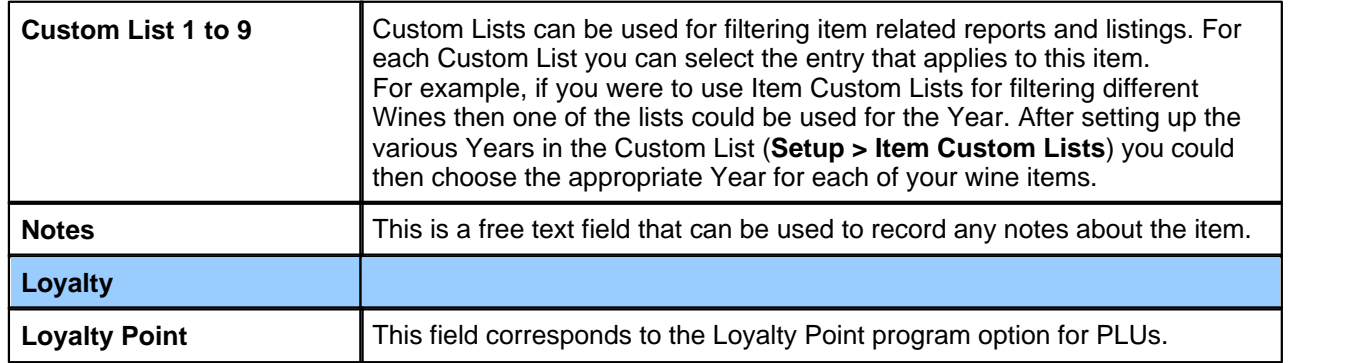

#### **Deleting Items**

To delete one or more items select the item/s in the grid and then click the **Delete** button. To protect the integrity of your data, items that have transactional history or stock levels cannot be deleted. Items that cannot be deleted but are no longer sold or stocked can be handled as follows:

- · Modify the item and tick the 'Inactive Item' checkbox on the **General** tab. (See **Inactive Item** in the above table)
- · Any PLU Codes or Barcodes associated with the item can be deleted and reused if required.
- · The Item Code can be edited so that it is sorted in the grid with other inactive items and easily recognizable as an inactive item by adding an alpha prefix to the item code.
- · If the item is a stock control item then do a partial stocktake to set its stock level to zero in each Location. This will enable you to delete the item at some future time after all its transactional history has been removed by Archiving data.

#### **Modifying Multiple Items**

By using the multi-select feature of the Items data grid you can modify selected fields for a range of records rather than having to edit the records individually. For example, you could change the group link and tax settings for a selected range of records. To use this feature, select the required records and then click the **Modify** button. Use the *Enter* key to toggle the fields that will be updated in the selected records. When you select a field to be updated it will be highlighted with a different background color. Only the highlighted fields will be updated. When you have selected and entered data in the fields to be updated click **Ok** to update. A prompt will be displayed advising how many records will be affected and requesting confirmation before proceeding.

#### **Item Enquiry**

The Item Enquiry screen provides an overview of sales and purchase history as well as current stock levels, valuation and quantity on order.

#### **Copying Items**

The **Copy** button below the Items grid can be used to copy an item. *Note: PLU codes, Barcodes and Item Links are not included in the copied item.*

#### **Add to Labels Export**

Select one or more items in the grid then click this button to add the items to Export Items for Label Printing. The quantity of labels added is based on the **Default Number of Labels** setting for each item.

#### **Add Range**

This feature can be used to create new items with PLU numbers en masse. Click **Add Range** and then enter the Start and End PLU Codes.

*Note: This feature will not overwrite existing items.*

# **Items by Location**

#### **Data > Items by Location**

When using the Multi-Location module you can enable or disable items by location. Choose the Location, select one or more items in the grid and then click either the **Enable** or **Disable** button. Only the items that are enabled in a location will be included when sending program data to the POS terminals within that

location. By default new items are enabled in all locations.

# **Item Selling Prices**

#### **Data > Item Selling Prices**

Item selling prices can be edited directly in a data grid allowing fast data entry of price changes. The Description, Group, Price Group, Average Cost, Last Cost and Tax Settings can also be edited. Use the arrow keys to navigate the grid and edit the highlighted field as required. To select which sell prices you want displayed in the grid click the **Select Columns** button.

# **Reorder Levels**

#### **Data > Reorder Levels**

Reorder can be edited directly in a data grid allowing fast data entry of changes. Use the arrow keys to navigate the grid and edit the highlighted field as required.

# **Item Profit Margins**

#### **Data > Item Profit Margins**

The Item Profit Margins feature can be used to check profit margins and adjust selling prices. Sell prices can be edited directly in the grid or you can click **Modify** to edit the selected item. The following options are available:

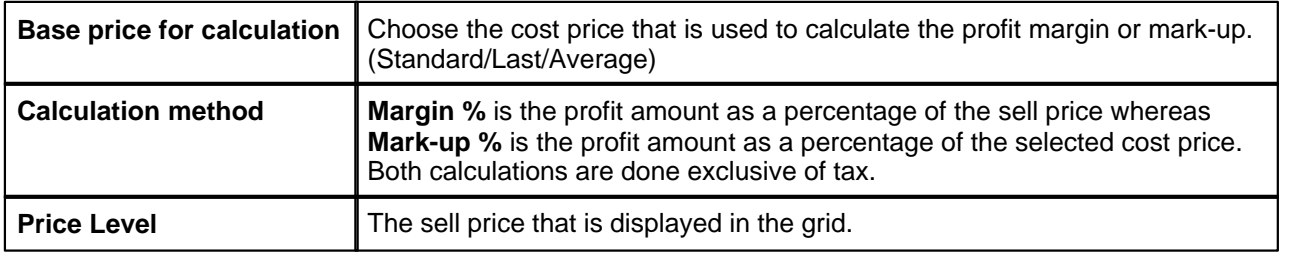

# **Calculate Selling Prices**

#### **Data > Calculate Selling Prices**

The Calculate Selling Prices feature can be used to set selling prices by calculation for a range of items. To use this feature follow the steps below:

- 1 Use the **Filter** option to select the required items in the grid.
- *Note: The calculation will be applied to all items that are included in the grid.*
- 2 Set the calculation options as required. (See details below)
- 3 Click **Calculate** to populate the New Sell Price column in the grid with the calculated sell prices.
- 4 Calculated sell prices can be edited directly in the grid if required. If you do not want the sell price for an item to be updated then delete the calculated price from the New Sell Price column so that it is blank.
- 5 Click **Update Prices** to update the current sell prices with the calculated sell prices or click **Clear New Prices** to clear the calculated sell prices from the grid.

#### **Calculation Options**

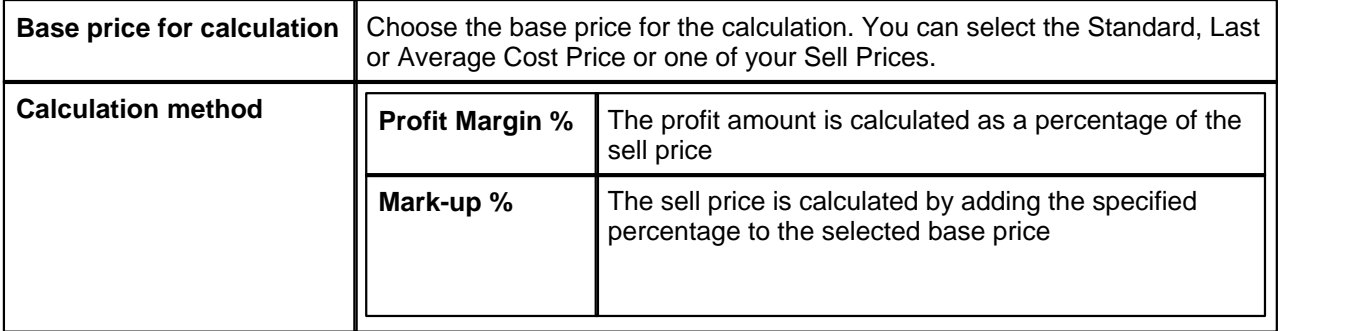

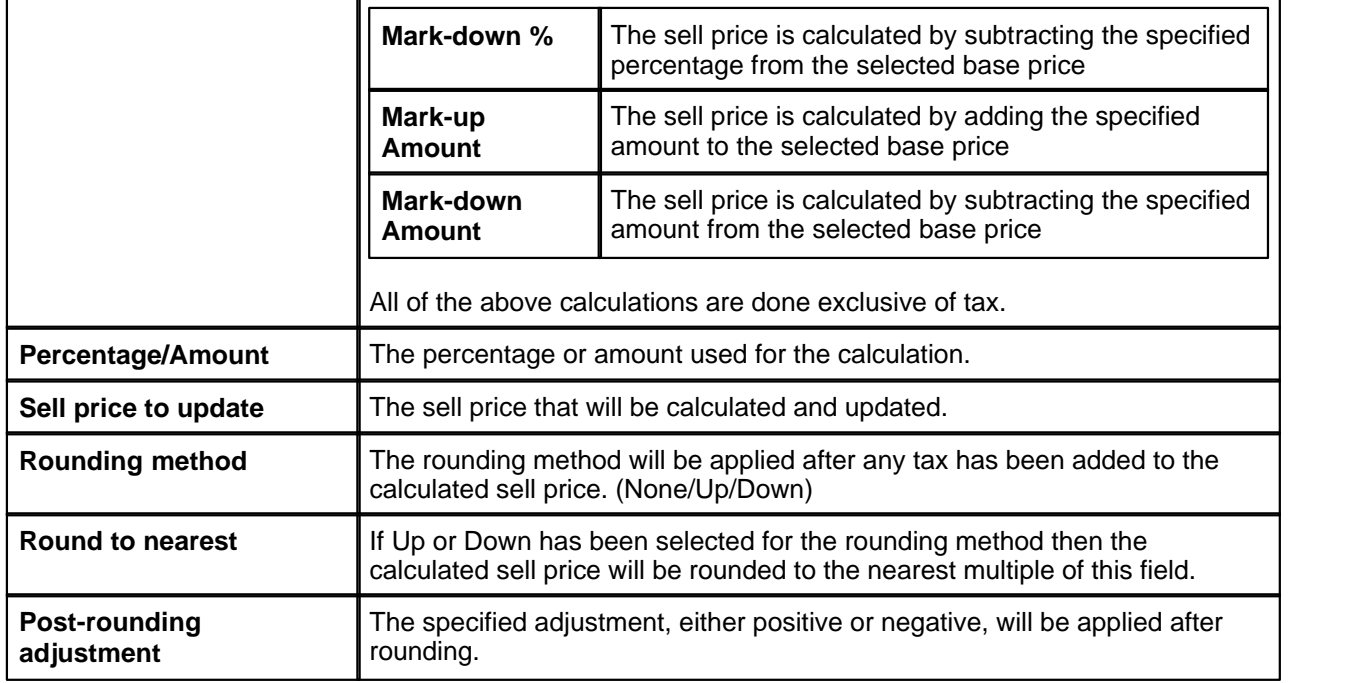

# **Promotional Pricing**

#### **Data > Promotional Pricing**

Promotional Pricing provides a way to manage price changes during sales promotions. When adding or modifying promotions you can specify the date range for the promotion, the days of the week that the promotion is active and the applicable price level\*. A grid is provided for entering the items included in the promotion and setting the promotional prices. Normal prices for the selected price level are displayed in the grid for comparison.

*\*To setup promotional pricing for multiple price levels a separate promotion should be created for each price level.*

#### **Sending Promotional Pricing to POS terminals**

Promotional prices are handled automatically based on their start and end dates and the specified days of the week whenever a Send Program is executed. While sending the item program to your POS terminals the software checks each item to see if any promotional pricing is active for that item on the date that the Send Program is being performed and then sends either the promotional price or the normal price accordingly.

*Important: In order to ensure that the correct prices are programmed into your POS terminals you must do a Send Program before trading starts every day that the prices need to change (either from normal to promotional pricing or from promotional pricing back to normal pricing). The easiest way to ensure that the pricing in your POS terminals is always up-to-date is to schedule a Send Program of PLUs and Barcodes to occur every day before trading starts.*

# **Clerks**

#### **Data > Clerks**

Your Clerk program can be maintained in Uniwell Lynx and sent to your POS terminals as required. When adding or modifying clerks you will have access to a range of programming options. For further information on these options you should consult the Instruction Manual supplied with your Uniwell POS terminal. If you have multiple Clerk Programs in your data file then you will be able to select which Clerk Program is displayed in the Clerks grid.

#### **Modifying Multiple Clerks**

By using the multi-select feature of the Clerks data grid you can modify selected fields for a range of records rather than having to edit the records individually. To use this feature, select the required records and then click the **Modify** button. Use the *Enter* key to toggle the fields that will be updated in the selected records. When you select a field to be updated it will be highlighted with a different background color. Only the highlighted fields will be updated. When you have selected and entered data in the fields to be updated click Ok to update. A prompt will be displayed advising how many records will be affected and requesting confirmation before proceeding.

# **Function Texts**

#### **Data > Function Texts**

Function Texts are used within Uniwell Lynx to label various functions on reports. The various function texts available are organized in Function Groups. Use the Group drop-down filter above the grid to display all functions texts or just those within a particular group. When modifying function texts you can edit the text that will be displayed on reports and choose whether or not quantities and amounts should be included on reports for each function.

# **Categories**

#### **Data > PLU Related > Categories**

Edit your Category descriptions as required directly in the grid. For further information on Categories you should consult the Instruction Manual supplied with your Uniwell POS terminal.

# **Modifiers**

#### **Data > PLU Related > Modifiers**

Your Modifiers program can be maintained in Uniwell Lynx and sent to your POS terminals as required. For further information on Modifiers you should consult the Instruction Manual supplied with your Uniwell POS terminal.

# **Condiment Groups**

#### **Data > PLU Related > Condiment Groups**

Your Condiment Group program can be maintained in Uniwell Lynx and sent to your POS terminals as required. For further information on Condiment Groups you should consult the Instruction Manual supplied with your Uniwell POS terminal. If you have multiple Programs in your data file then you will be able to select which Program is displayed in the Condiment Groups grid.

#### **Adding PLUs/Barcodes to a Condiment Group**

When the **Add PLU** button is clicked a **Select PLU** screen will be displayed that will allow you to choose one or more PLUs to add to the Condiment Group. The same applies to adding Barcodes. The **Blank Line** button can be used to insert a blank line and the **Move Up** and **Move Down** buttons can be used to change the order of items.

# **Link PLU Groups**

#### **Data > PLU Related > Link PLU Groups**

Your Link PLU Group program can be maintained in Uniwell Lynx and sent to your POS terminals as required. For further information on Link PLU Groups you should consult the Instruction Manual supplied with your Uniwell POS terminal. If you have multiple Programs in your data file then you will be able to select which Program is displayed in the Link PLU Groups grid.

#### **Adding PLUs/Barcodes to a Link PLU Group**

When the **Add PLU** button is clicked a **Select PLU** screen will be displayed that will allow you to choose one or more PLUs to add to the Link PLU Group. The same applies to adding Barcodes. The **Blank Line** button can be used to insert a blank line and the **Move Up** and **Move Down** buttons can be used to change the order of items.

# **Bucket Groups**

#### **Data > PLU Related > Bucket Groups**

Your Bucket Group program can be maintained in Uniwell Lynx and sent to your POS terminals as required. When adding or modifying Bucket Groups you will have access to a range of programming options. For further information on these options you should consult the Instruction Manual supplied with your Uniwell POS terminal.

# **Meal Deals**

#### **Data > PLU Related > Meal Deals**

Your Meal Deal program can be maintained in Uniwell Lynx and sent to your POS terminals as required. When adding or modifying Meal Deals you will have access to a range of programming options. For further information on these options you should consult the Instruction Manual supplied with your Uniwell POS terminal.

# **Upsell Messages**

#### **Data > PLU Related > Upsell Messages**

Edit your Upsell Message descriptions as required directly in the grid. For further information on Upsell Messages you should consult the Instruction Manual supplied with your Uniwell POS terminal.

#### **Mix and Match**

#### **Data > PLU Related > Mix and Match**

Your Mix and Match program can be maintained in Uniwell Lynx and sent to your POS terminals as required. When adding or modifying Mix and Match tables you will have access to a range of programming options. For further information on these options you should consult the Instruction Manual supplied with your Uniwell POS terminal.

# **Sort PLUs**

#### **Data > PLU Related > Sort PLUs**

Your Sort PLU program can be maintained in Uniwell Lynx and sent to your POS terminals as required. For further information on Sort PLUs you should consult the Instruction Manual supplied with your Uniwell POS terminal.

# **Set Menus**

#### **Data > PLU Related > Set Menus**

Your Set Menu program can be maintained in Uniwell Lynx and sent to your POS terminals as required. When adding or modifying Set Menus you will have access to a range of programming options. For further information on these options you should consult the Instruction Manual supplied with your Uniwell POS terminal. If you have multiple Programs in your data file then you will be able to select which Program is displayed in the Set Menus grid.

#### **Adding PLUs/Barcodes to a Set Menu**

Use the **Course** buttons to select the course to be displayed and edited. When the **Add PLU** button is clicked a **Select PLU** screen will be displayed that will allow you to choose one or more PLUs to add to the select Course in the Set Menu. The same applies to adding Barcodes. The **Blank Line** button can be used to insert a blank line and the **Move Up** and **Move Down** buttons can be used to change the order of items.

# **Cooking Instructions**

#### **Data > PLU Related > Cooking Instructions**

Edit your Cooking Instruction descriptions as required directly in the grid. For further information on Cooking Instructions you should consult the Instruction Manual supplied with your Uniwell POS terminal.

# **Cooking Instruction Groups**

#### **Data > PLU Related > Cooking Instruction Groups**

Your Cooking Instruction Group program can be maintained in Uniwell Lynx and sent to your POS terminals as required. For further information on Cooking Instruction Groups you should consult the Instruction Manual supplied with your Uniwell POS terminal.

# **Menu Levels**

#### **Data > PLU Related > Menu Levels**

Your Menu Levels program can be maintained in Uniwell Lynx and sent to your POS terminals as required. For further information on Menu Levels you should consult the Instruction Manual supplied with your Uniwell POS terminal.

# **Discount**

#### **Data > Rate/Amount > Discount**

Your Discount program can be maintained in Uniwell Lynx and sent to your POS terminals as required. When modifying Discount you will have access to a range of programming options. For further information on these options you should consult the Instruction Manual supplied with your Uniwell POS terminal.

# **Percentage**

#### **Data > Rate/Amount > Percentage**

Your Percentage program can be maintained in Uniwell Lynx and sent to your POS terminals as required. When modifying Percentages you will have access to a range of programming options. For further information on these options you should consult the Instruction Manual supplied with your Uniwell POS terminal.

# **Adjustment**

#### **Data > Rate/Amount > Adjustment**

Your Adjustment program can be maintained in Uniwell Lynx and sent to your POS terminals as required. When modifying Adjustments you will have access to a range of programming options. For further information on these options you should consult the Instruction Manual supplied with your Uniwell POS terminal.

# **Tip**

#### **Data > Rate/Amount > Tip**

Your Tip program can be maintained in Uniwell Lynx and sent to your POS terminals as required. When modifying Tips you will have access to a range of programming options. For further information on these options you should consult the Instruction Manual supplied with your Uniwell POS terminal.

# **Discount Coupon**

#### **Data > Rate/Amount > Discount Coupon**

Your Discount Coupon program can be maintained in Uniwell Lynx and sent to your POS terminals as required. When modifying Discount Coupons you will have access to a range of programming options. For further information on these options you should consult the Instruction Manual supplied with your Uniwell POS terminal.

# **Media**

#### **Data > Payment > Media**

Your Media program can be maintained in Uniwell Lynx and sent to your POS terminals as required. When modifying Media you will have access to a range of programming options. For further information on these options you should consult the Instruction Manual supplied with your Uniwell POS terminal.

# **Paid Out**

#### **Data > Payment > Paid Out**

Your Paid Out program can be maintained in Uniwell Lynx and sent to your POS terminals as required. For further information on Paid Outs you should consult the Instruction Manual supplied with your Uniwell POS terminal.

# **Screen Layouts**

#### **Data > Screen Layouts**

Uniwell Lynx includes an editor for screen layouts. Before a screen layout can be edited the PRG file must be extracted from the POS terminal via **Communications** > **Extract Program**. The following table provides details of the various operations that can be performed while editing screen layouts:

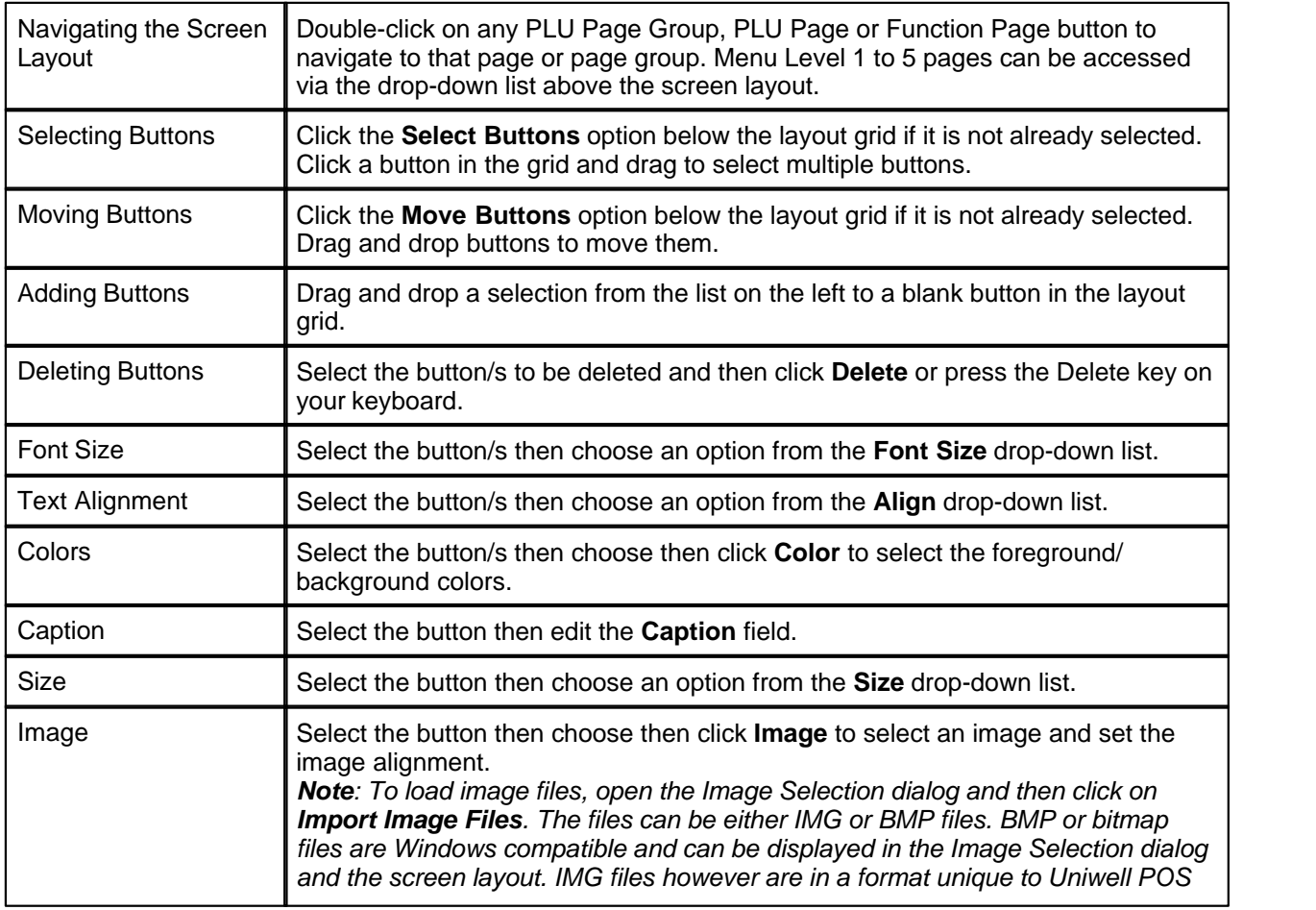

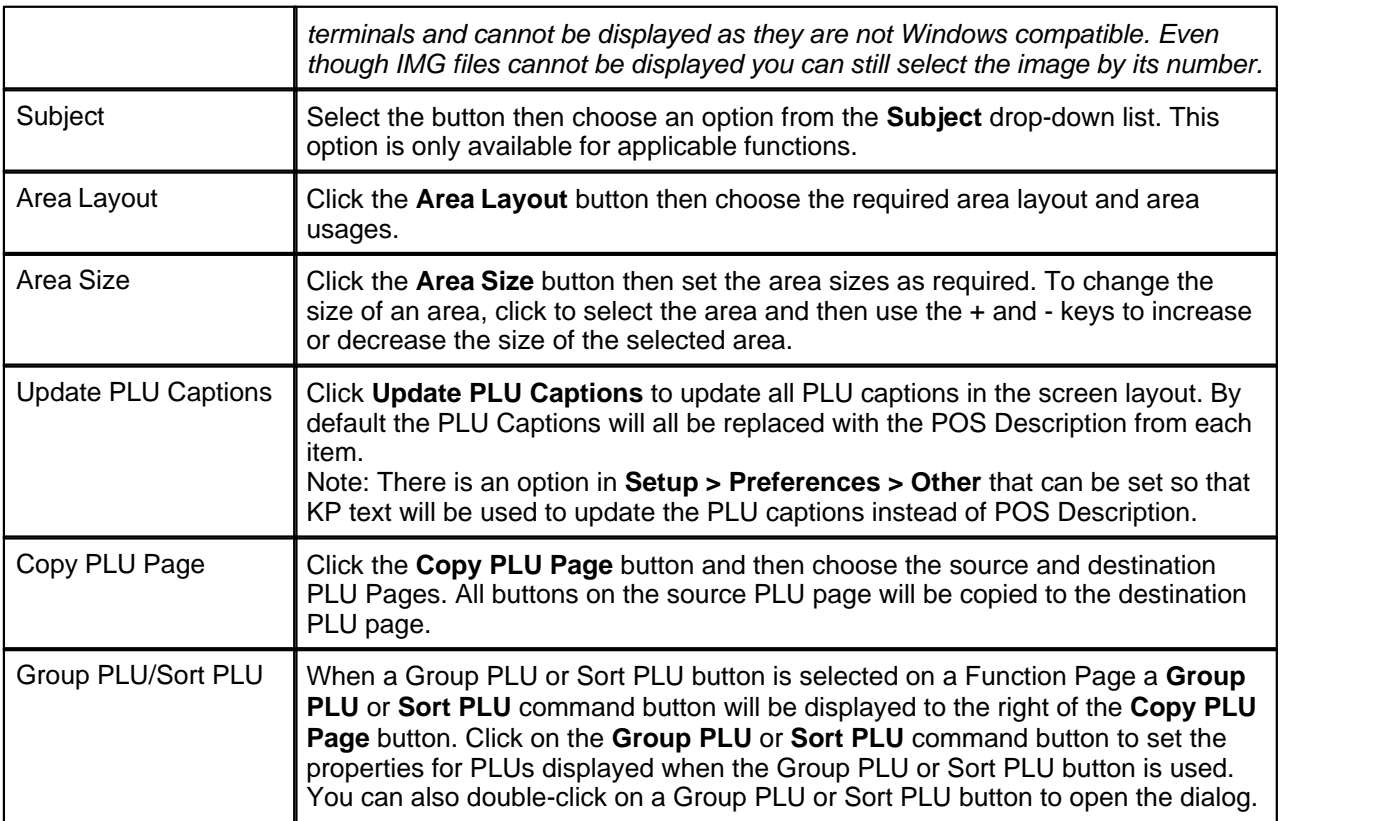

#### **Saving Changes to the Screen Layout**

Click **Ok** to save changes. Click **Cancel** to abandon all changes.

# **Tare Table**

#### **Data > Tare Table**

Your Tare Table program can be maintained in Uniwell Lynx and sent to your POS terminals as required. For further information on Tare Table settings you should consult the Instruction Manual supplied with your Uniwell POS terminal.

# **Suppliers**

#### **Data > Suppliers**

When adding or modifying suppliers you will be able to enter their name, address and contact details. Suppliers must be created if you want to enter stock purchases or purchase orders.

# **Customer Groups**

#### **Data > Customer Groups**

Customer Groups can be used to organize your Customers. With Uniwell Lynx you can create and maintain the Customer Group program that is sent to your POS terminals. For further information on Customer Groups you should consult the Instruction Manual supplied with your Uniwell POS terminal.

# **Customers**

#### **Data > Customers**

When adding or modifying customers you will be able to enter their name, address and contact details. You will also have access to a range of programming options. For further information on these options you should consult the Instruction Manual supplied with your Uniwell POS terminal. The following table provides details about some of the key fields.

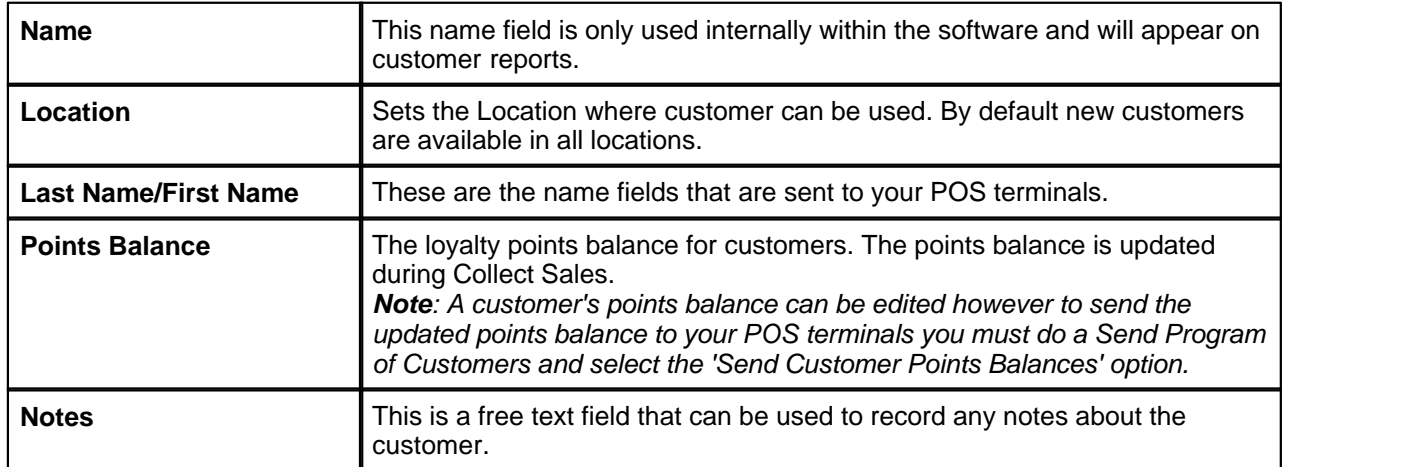

#### **Modifying Multiple Customers**

By using the multi-select feature of the Customers data grid you can modify selected fields for a range of records rather than having to edit the records individually. To use this feature, select the required records and then click the **Modify** button. Use the *Enter* key to toggle the fields that will be updated in the selected records. When you select a field to be updated it will be highlighted with a different background color. Only the highlighted fields will be updated. When you have selected and entered data in the fields to be updated click **Ok** to update. A prompt will be displayed advising how many records will be affected and requesting confirmation before proceeding.

# **Data Listings**

#### **Data > Listings**

A selection of data listings are available and can be printed, viewed or emailed. Sorting, grouping and filtering options are available for most listings. Some listings have extra options that allow you to choose the data to be included on the listing.
## **Label Printing**

#### **File > Export Data > Items for Label Printing**

Item data can be exported for the purpose of printing labels via a third-party software application. The selected items are exported in a comma-delimited text file. The Number of Labels for each item can be edited directly in the grid. The **Apply to all items in the grid** button can be used to set the number of labels for all items in the grid. The **Apply to updated items only** works in the same way but only applies to items that have been updated since the last time they were exported for label printing.

Items can also be added to the export in the following ways:

- · Select the required items in the Items grid (**Data > Items**) and then click the **Add to Labels Export** button. Each time this button is clicked the number of labels for each selected item will be incremented by the quantity specified for that item in the 'Default Number of Labels' field (**Items grid > Modify > Other tab**). A dialog box will confirm that the items have been added and then when exiting the Items grid a prompt will be displayed with the option to go to the Export Items for Label Printing feature.
- · Whenever a new Stock Purchase is recorded the number of labels for each of the items in the purchase will be incremented according to the 'Number of Labels when Purchased' setting (**Items grid > Modify > Other tab**).

#### **Exporting**

When you have finished setting the number of labels required for each of your items click the **Export** button to proceed. A dialog with the following options will be displayed:

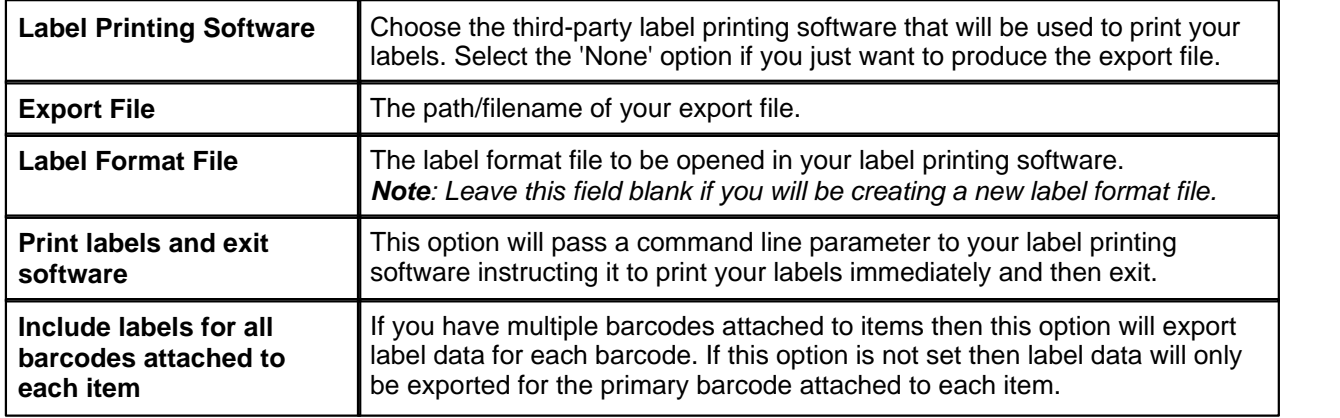

#### **Creating a New Label Format File**

The first time you use Export Items for Label Printing you will need to create a label format file. Follow the steps below to create a new label format file:

1) Select some items to be exported for label printing by entering a Number of Labels in the grid

- 2) Click Export
- 3) Choose your Label Printing Software
- 4) Choose a path/filename for the export file
- 5) Leave the Label Format File field blank
- 6) Leave the Print labels and exit software option unticked
- 7) Click Export
- 8) In your label printing software\*:
	- a) Link your new label to your Export File
	- b) Design your label and insert fields from the Export File
	- c) Save your new label format file

*\*Refer to the documentation for your label printing software.*

# **Part 6**

**Communications**

# **Communications**

The communications functions in Uniwell Lynx allow you to send data to or retrieve data from your POS terminals. Typically, when using these functions, your available POS terminals will be displayed in a grid and you can choose which terminals you want to communicate with by ticking the check boxes. The **Select All** and **Clear All** buttons can be used to quickly select or deselect all terminals.

*Note: Sales terminals are not included in the selection grids if they have been disabled by setting their Connection parameter to 'None'. Also, terminals may be excluded from the selection grid if the particular communications function is not relevant due to the configuration of the terminal.*

#### **Communication Errors**

As each terminal is processed during a communications job the Status column in the grid will indicate whether the job was successful or not. If communications to one or more terminals failed you can click the **View Error Report** button to view information about the problem. By clicking on the **Retry** button you can execute the communications job again for the terminals that had failed.

# **Testing Communications**

#### **Communications > Communications Test**

This function provides a quick way to check if communications with your POS terminals is working. Select the required POS terminals in the grid and then click **Ok** to perform the test.

# **Sending Program**

#### **Communications > Send Program**

This function allows you to send program data to your POS terminals. As shown in the table below there are a number of options available.

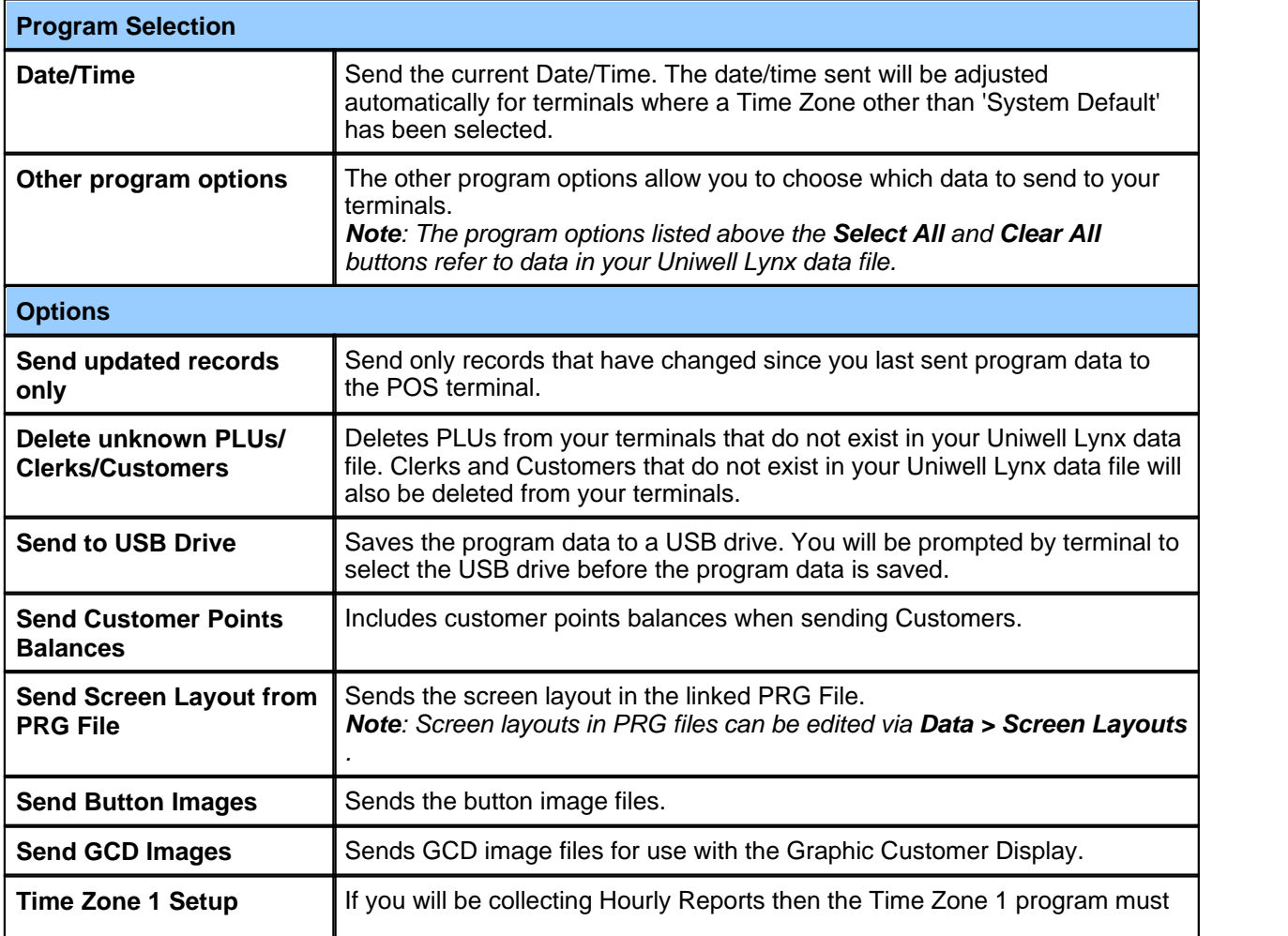

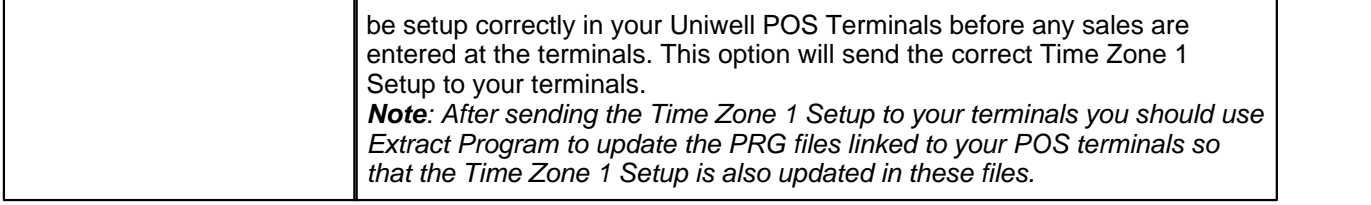

# **Collecting and Reading Sales**

#### **Communications > Collect Sales (Z)**

Collect Sales extracts sales information from your POS terminals and stores it in sales batches. The sales figures in your POS terminals are cleared during this process. The following options are available when collecting sales:

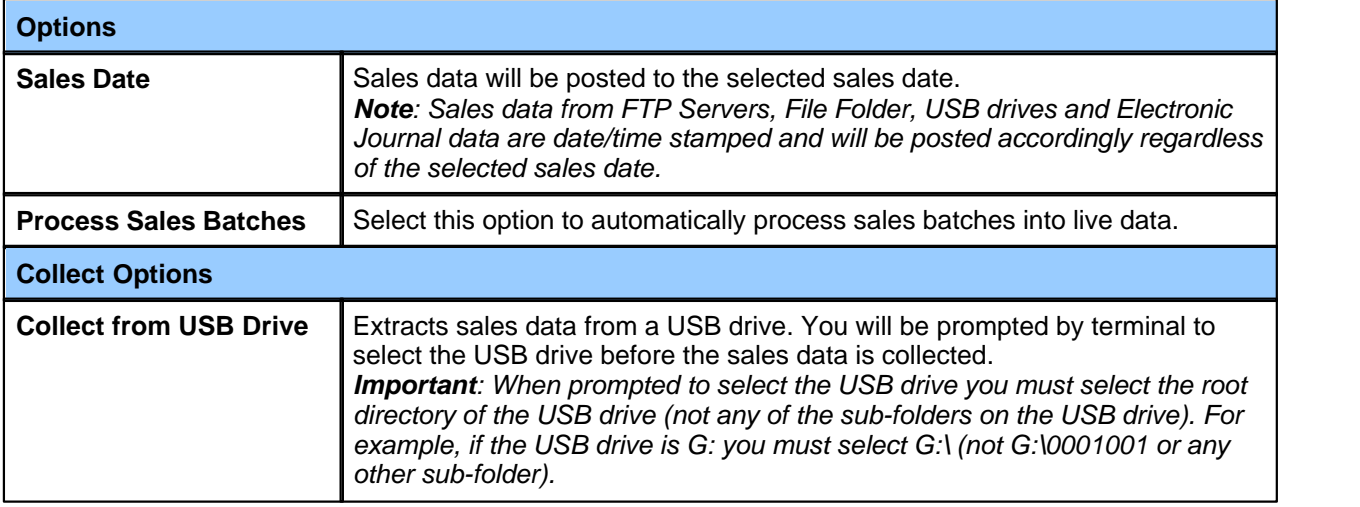

#### **Communications > Read Sales (X)**

Read Sales extracts sales information from your POS terminals but does not clear the sales figures in the terminals.

# **Extract Program**

#### **Communications > Extract Program**

Uniwell Lynx includes an option to extract program data from your POS terminals. This is particularly useful when setting up the software for use with an existing POS terminal. During this process existing information in your data file will be over-written and new items will be added. The following options are available when extracting program:

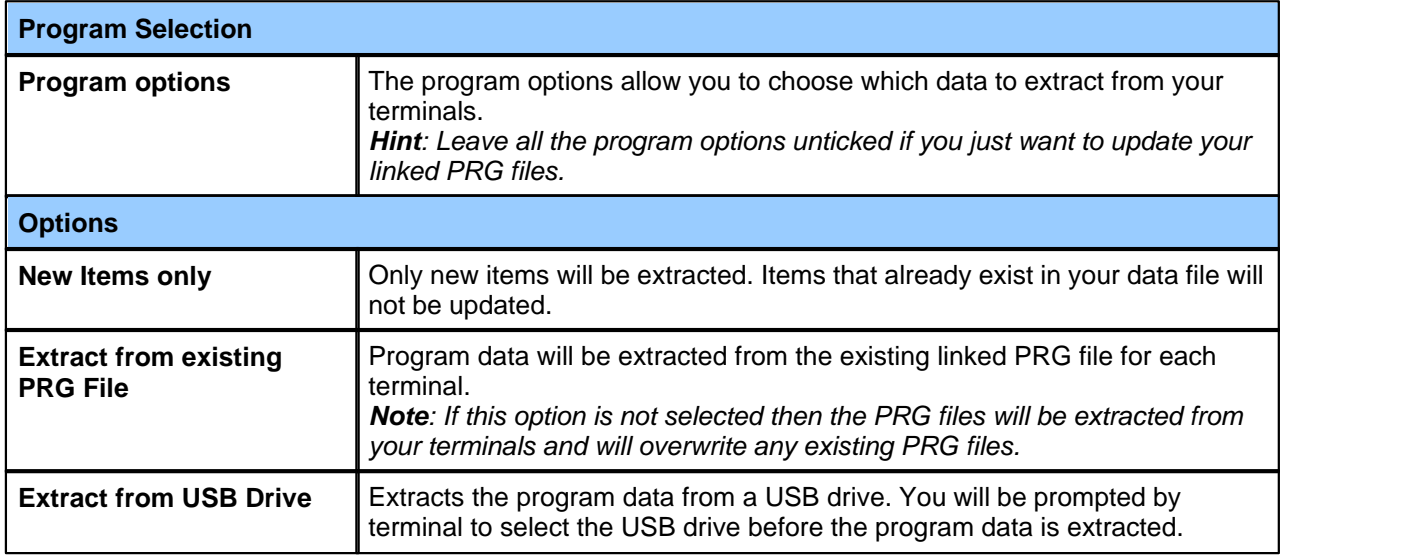

# **Backing Up POS Terminals**

#### **Communications > Backup POS terminal**

You can use this function to backup program data from your POS terminal. The backup file can then be used to restore the terminal in the event of program data loss at the terminal or if a faulty terminal has to be replaced. Select the required POS terminal, use the Selection drop-down list to choose which data you want to backup and then click **Ok**. You will then be prompted to choose a directory and filename for the backup file.

# **Restoring POS Terminals**

#### **Communications > Restore POS terminal**

The Restore POS terminal function is used to restore the memory in a terminal from a backup file on your computer. Select the required POS terminal, use the Selection drop-down list to choose which data you want to restore and then click **Ok**. You will then be prompted to locate the backup file to be restored to your POS terminal.

*Important: Restoring an incorrect backup file may corrupt the memory in a POS terminal. Typically, backup files are not compatible with different models or firmware versions.*

## **Journal Monitor**

#### **Communications > Journal Monitor**

Journal Data can be monitored live via Ethernet using this function. Click on the POS terminal in the grid to select it for viewing. Journal data from other terminals will be captured in the background and available for viewing when you switch terminals. Journal data is only captured while the Journal Monitor is active and is not stored when you exit this feature.

*Important: The Journal Data Transfer output must be correctly configured in the POS terminal in order to use this feature. To set the Port Number to be used for your POS terminals go to Setup > Preferences > Communications.*

# **Scheduling Jobs**

#### **Communications > Scheduled Jobs**

Send Program and Collect Sales communications jobs can be scheduled to occur unattended. As shown in the table below there are a number of options available for scheduled jobs.

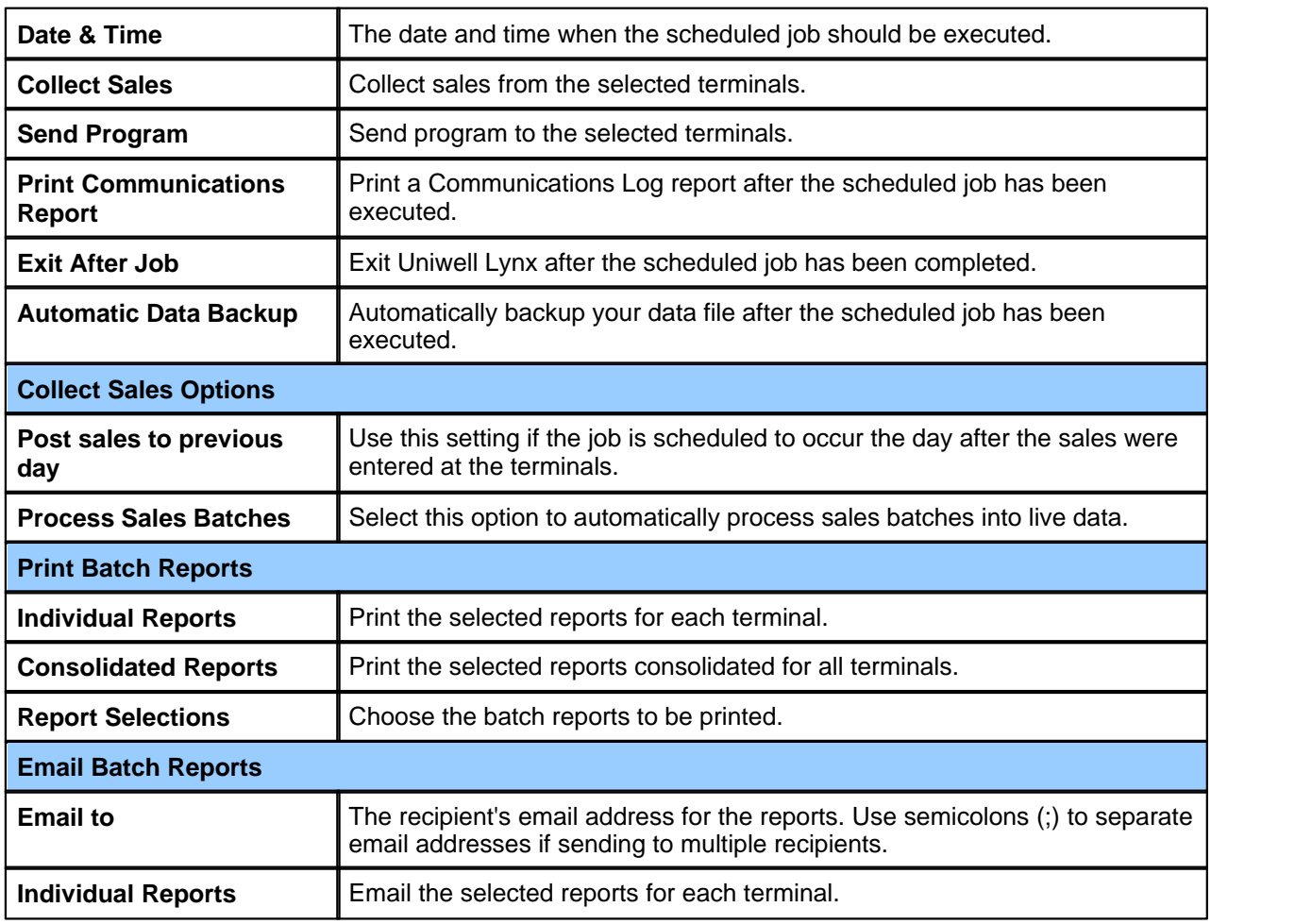

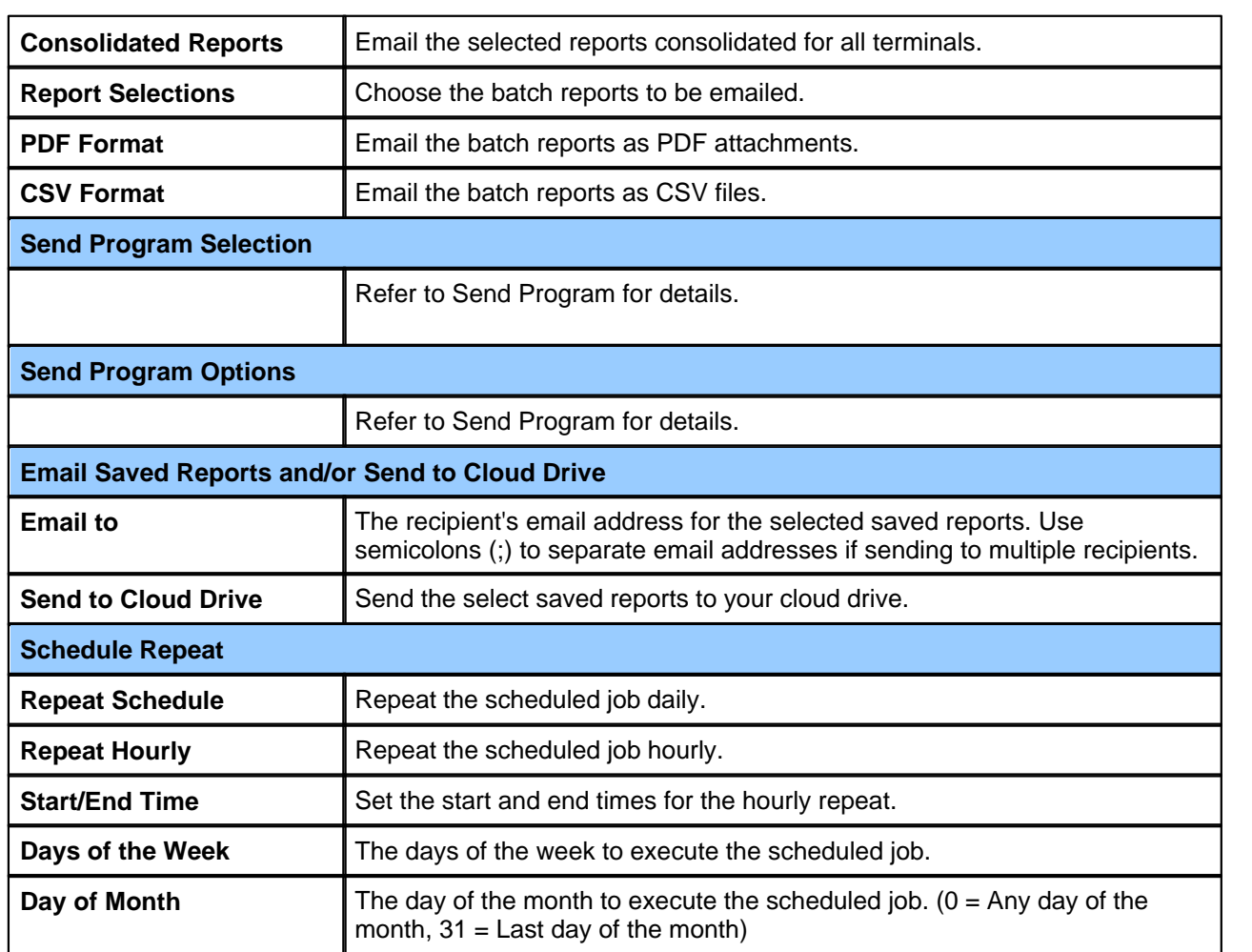

#### **Execution of Scheduled Jobs**

The following checklist will help you to ensure that your scheduled jobs are executed as expected:

- · Uniwell Lynx must be running on your computer with the data file containing your scheduled job open.
- · There must be no modal forms\* left open in Uniwell Lynx.
- · Your POS terminals must be left in a state that permits communications ie. not switched off or with a transaction or programming job in progress.
- · All hardware required to facilitate communications between your computer and your POS terminals should be operational. (Modems, network hubs etc.)
- · The system date and time in your computer must be correctly set and sufficient system resources should be available.

*\*Modal forms are forms that take priority over all other forms in Uniwell Lynx. That is, if a modal form is open then you cannot access any other forms or the menu until the modal form is closed. An example of such a form is Backup Data File.*

#### **Manually Executing Scheduled Jobs**

Scheduled jobs can be manually executed at any time by selecting the scheduled job in the grid and then clicking the **Execute Job** button. Executing a job manually will not delete the job or change the date or time that the job is scheduled to execute.

# **Communications Log**

#### **Sales > Manager Reports**

The communications log provides a history of all communications with your POS terminals. The report can be viewed, printed or emailed. Date range and POS terminal filters are included so that you can narrow down your selection. The log report includes details of when jobs were executed and whether or not the job was completed successfully. Scheduled jobs are also indicated on the report. If the 'Include detailed error messages' option is selected then the report will include details of operations that failed during communications and the error messages. If the 'Show errors only' option is selected then the report will only include communications jobs that failed.

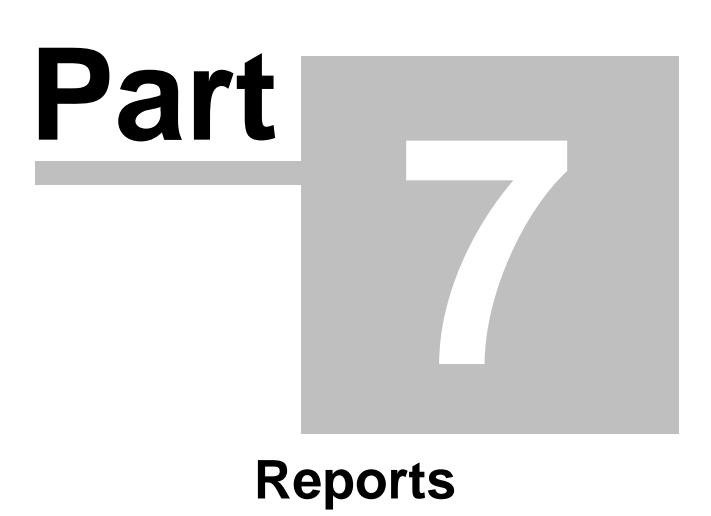

# **Reports**

Uniwell Lynx includes an extensive range of reports and report options that can be used to analyse your data. These reports are organized into the following groups.

- · Sales
- · Stock
- · Supplier
- · Customer
- · Manager

#### **Saved Reports**

This feature allows you to save commonly used report configurations. Follow the steps below to save a report:

- 1 Select the required report
- 2 Set the group, sort, filter and other options as required
- 3 Click **Save**
- 4 Enter a description for your saved report
- 5 Select a format for reports that are emailed or sent to a cloud drive
- 6 Click **Ok**

To access your saved reports go to the **Saved Reports** tab.

# **Part 8**

**Sales Analysis**

**42 Uniwell Lynx v10 User Guide**

# **Sales Analysis**

Sales analysis is essential in any retail business and profit analysis even more so. The clear and concise sales reports included in Uniwell Lynx will enable you to closely monitor the performance and profitability of your business. Report filters and sorting and grouping options make it easy to fine-tune the content and layout of your reports.

#### **Sales Batches**

The sales data collected from your POS terminals is stored in sales batches. A new sales batch is created every time you collect sales data from a terminal. **Sales Batch Reports** provide a way to analyse individual batches. When a sales batch is processed the sales data it contains is added to the **Sales Reports** in Uniwell Lynx. These Sales Reports include an extensive range of options that can be used for in-depth analysis of your sales data.

# **Sales Reports**

#### **Sales > Sales Reports**

The table below provides details of the various reports available. Reports can be view, printed, emailed or sent to a cloud drive. Grouping, sorting, filtering and other options vary by report and some reports are only available with particular optional modules. By default sales figures are shown inclusive of tax. An option to show 'Tax Exclusive Sales Amounts' is available for some reports.

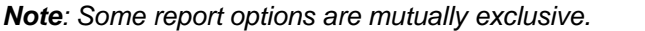

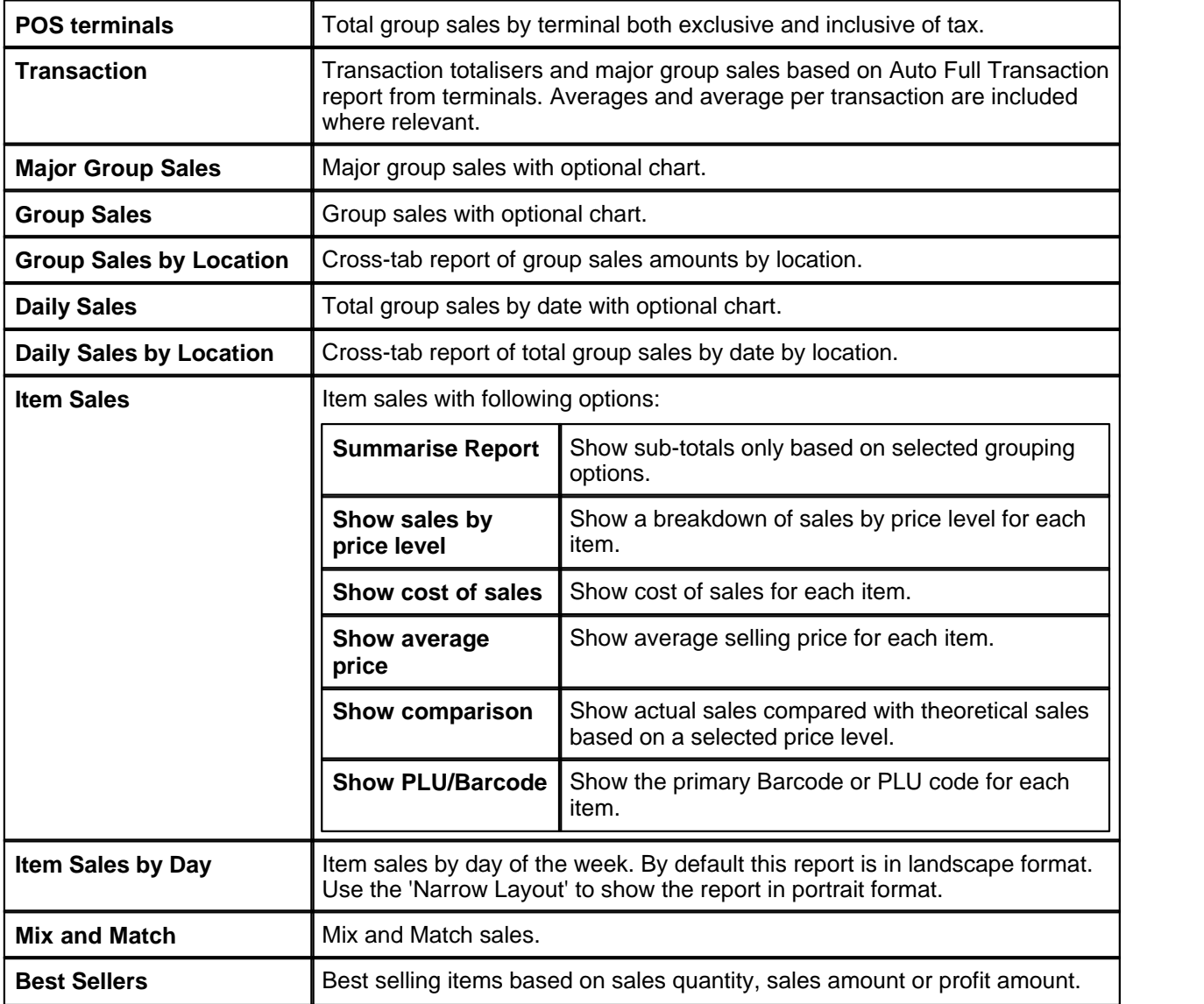

*Copyright © 2006-2019 Lynx Software Pty Ltd.*

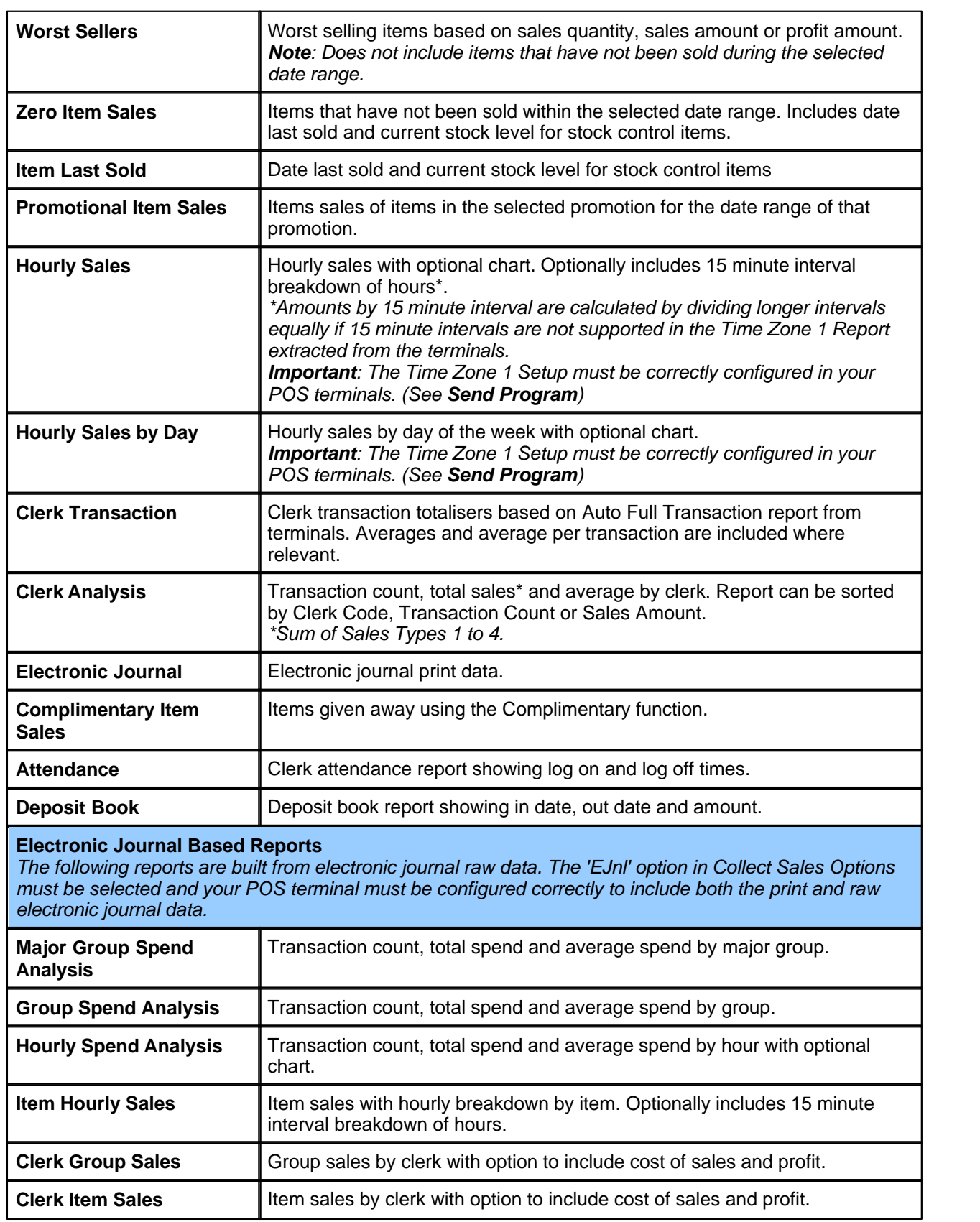

# **Sales Batch Reports**

#### **Sales > Sales Batch Reports**

The sales batches grid provides basic information about your sales batches including the total of each batch and whether or not individual batches have been processed. The following reports are available by individual batch or consolidated if multiple batches have been selected in the grid. By default when you select multiple

batches in the grid consolidate reports will be produced. To produce individual batch reports when selecting multiple batches use the **Individual Reports** option in the **Multi-Select Options** box.

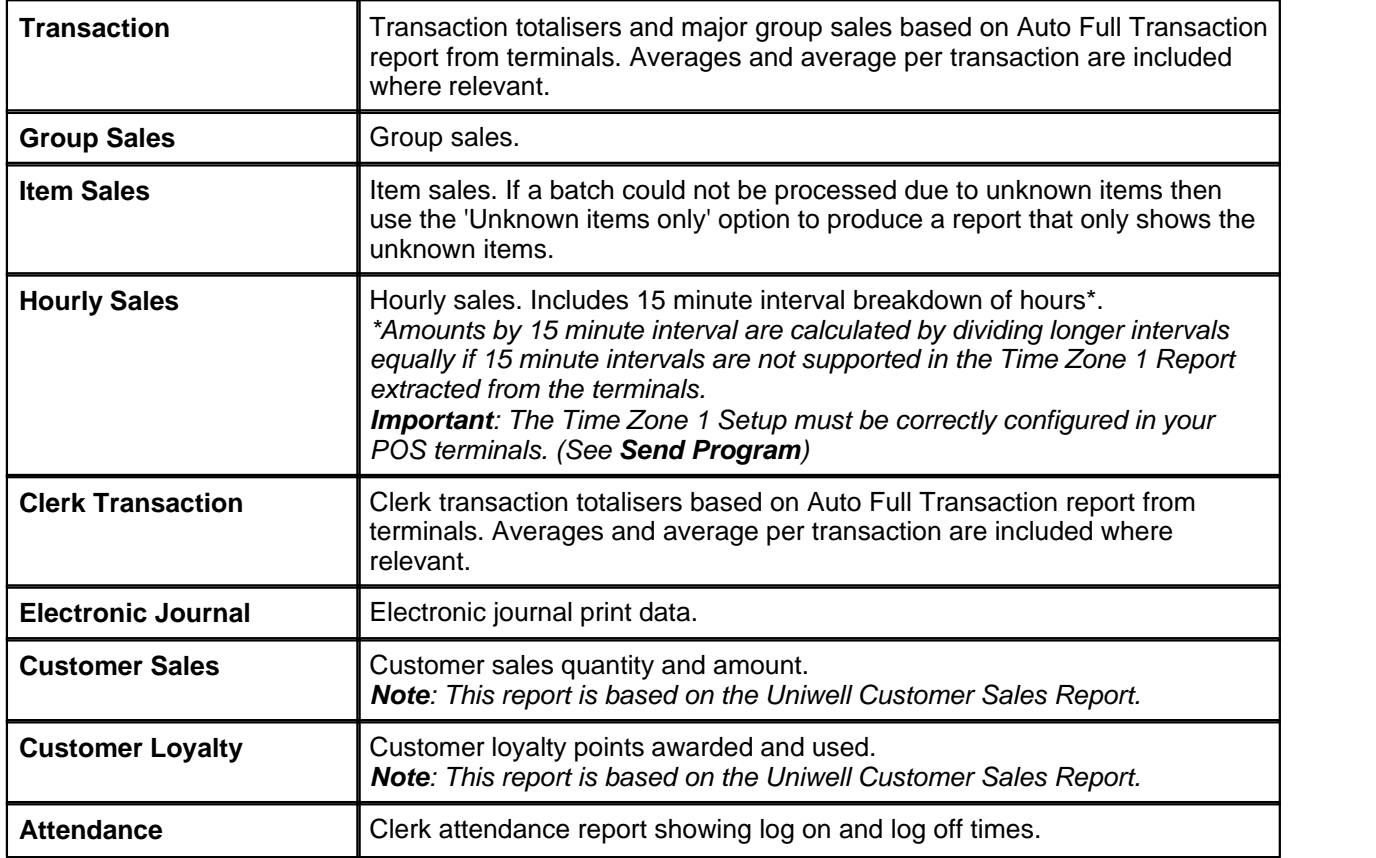

*Note: Batch totals are based on the total group sales in the batch.*

#### **Sales Batch Properties**

Sales batch properties can be edited for unprocessed batches or viewed for processed batches. Editing sales batch properties allows the batch date or location to be changed or batch components to be suppressed if required.

#### **Edit Attendance Times**

This option can be used to edit clerk log on/log off times for the Attendance report.

#### **Delete Unknown Items**

If a batch could not be processed due to unknown items then this option can be used to delete the unknown items from the batch so that it can be processed.

*Warning: Using this option will result in a loss of sales data for the unknown items.*

# **Processing Sales Batches**

#### **Sales > Process Sales Batches**

Processing sales batches adds the contents of the batches to the **Sales Reports** in Uniwell Lynx. Sales batches that have not been processed are not included in Sales Reports. The Process Sales Batches grid displays all batches that have not been processed. Batches can be selected for processing by ticking the check boxes in the grid. Click **Ok** to process the selected batches or **Cancel** to exit.

### **Unprocessing Sales Batches**

#### **Sales > Unprocess Sales Batches**

Unprocessing sales batches removes the contents of the batches from the **Sales Reports** in Uniwell Lynx. The Unprocess Sales Batches grid displays all batches that have been processed. Batches can be selected for unprocessing by ticking the check boxes in the grid. Click **Ok** to unprocess the selected batches or **Cancel** to exit.

# **Deleting Sales Batches**

#### **Sales > Delete Sales Batches**

Sales batches that are not required can be deleted. The Delete Sales Batches grid displays all batches that have not been processed. Processed batches must be unprocessed before they can be deleted. Batches can be selected for deleting by ticking the check boxes in the grid. Click **Ok** to delete the selected batches or **Cancel** to exit.

*Warning: Sales batches that are deleted cannot be recovered.*

# **Journal Receipts**

#### **Sales > Journal Receipts**

Journal receipts can be viewed using this feature. To print a journal receipt click the **View** button and then click the Printer icon in the viewer window.

*Note: Journal receipts are based on the journal print data extracted from your terminals.*

# **Deposit Book**

#### **Sales > Deposit Book**

The deposit book grid shows deposit data that has been collected from Uniwell POS terminals. In date, out date, amount and status are shown for each deposit. The total deposits held amount is also shown. Deposits can be deleted when no longer required. For further information about the Deposit Book feature you should consult the Instruction Manual supplied with your Uniwell POS terminal.

# **Customers Part 9**

# **Customers**

The optional Customers module has been designed to help you manage your customer accounts and analyse customer sales activity. Your Uniwell POS Terminals must be configured correctly for use with the Uniwell Lynx as outlined in the following table.

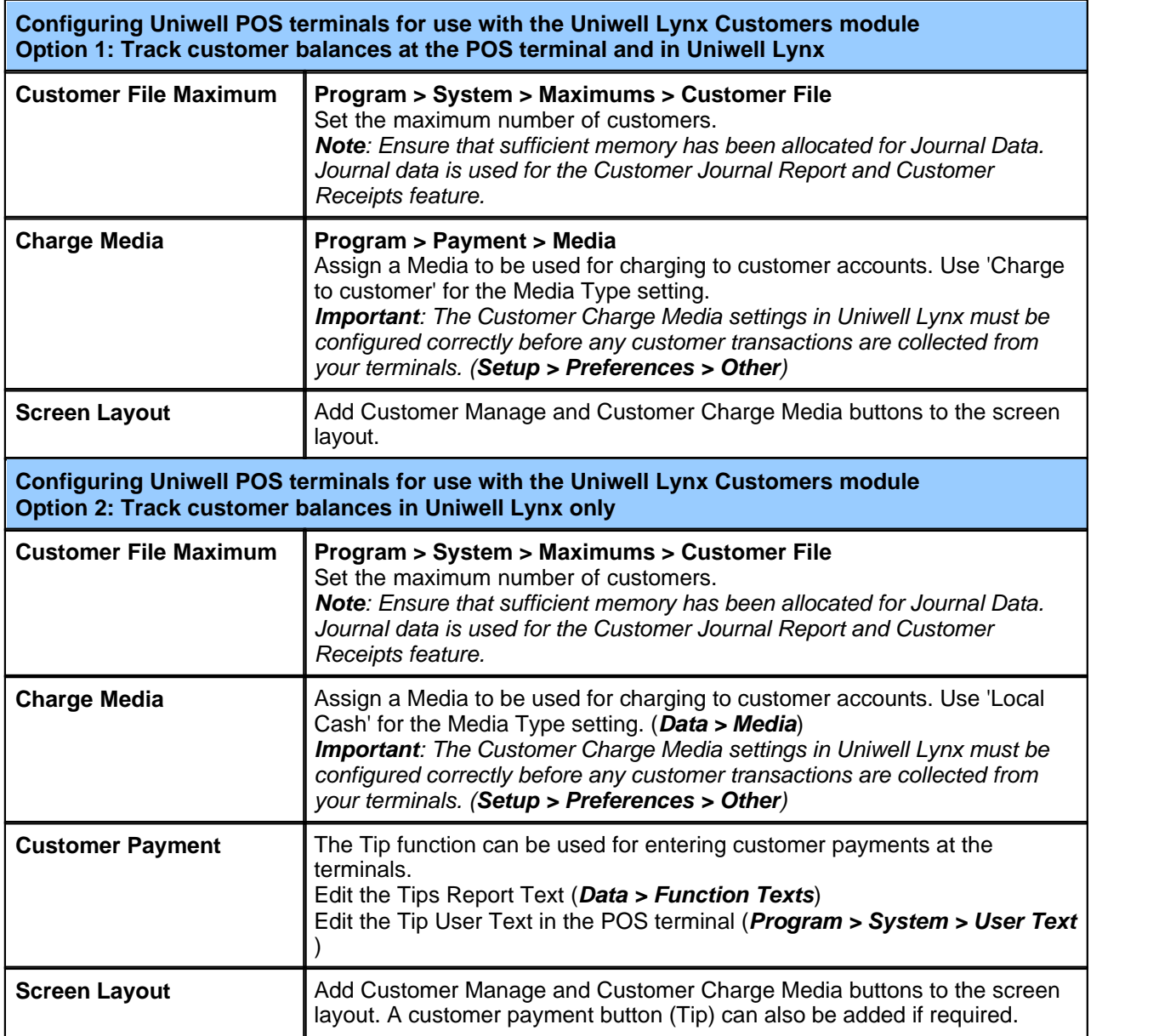

#### **Entering Customer Transactions**

The correct way to enter customer transactions will depend on which model terminals your are using and how they have been configured. The following table provides an overview of how to enter customer transactions.

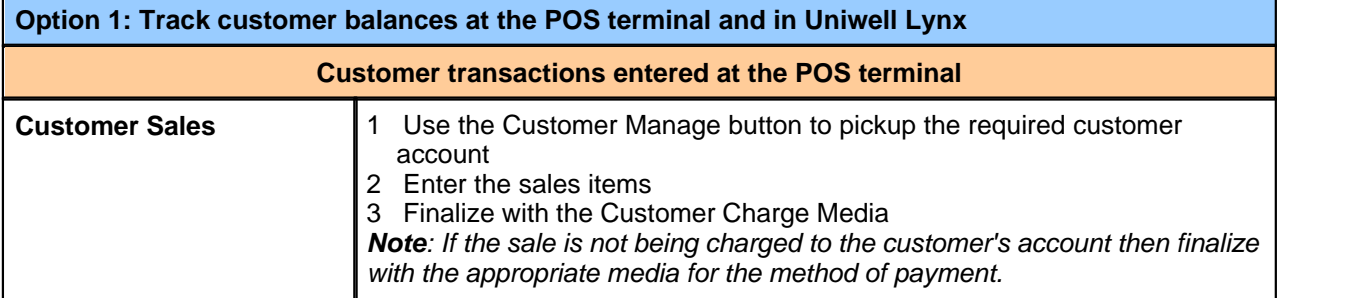

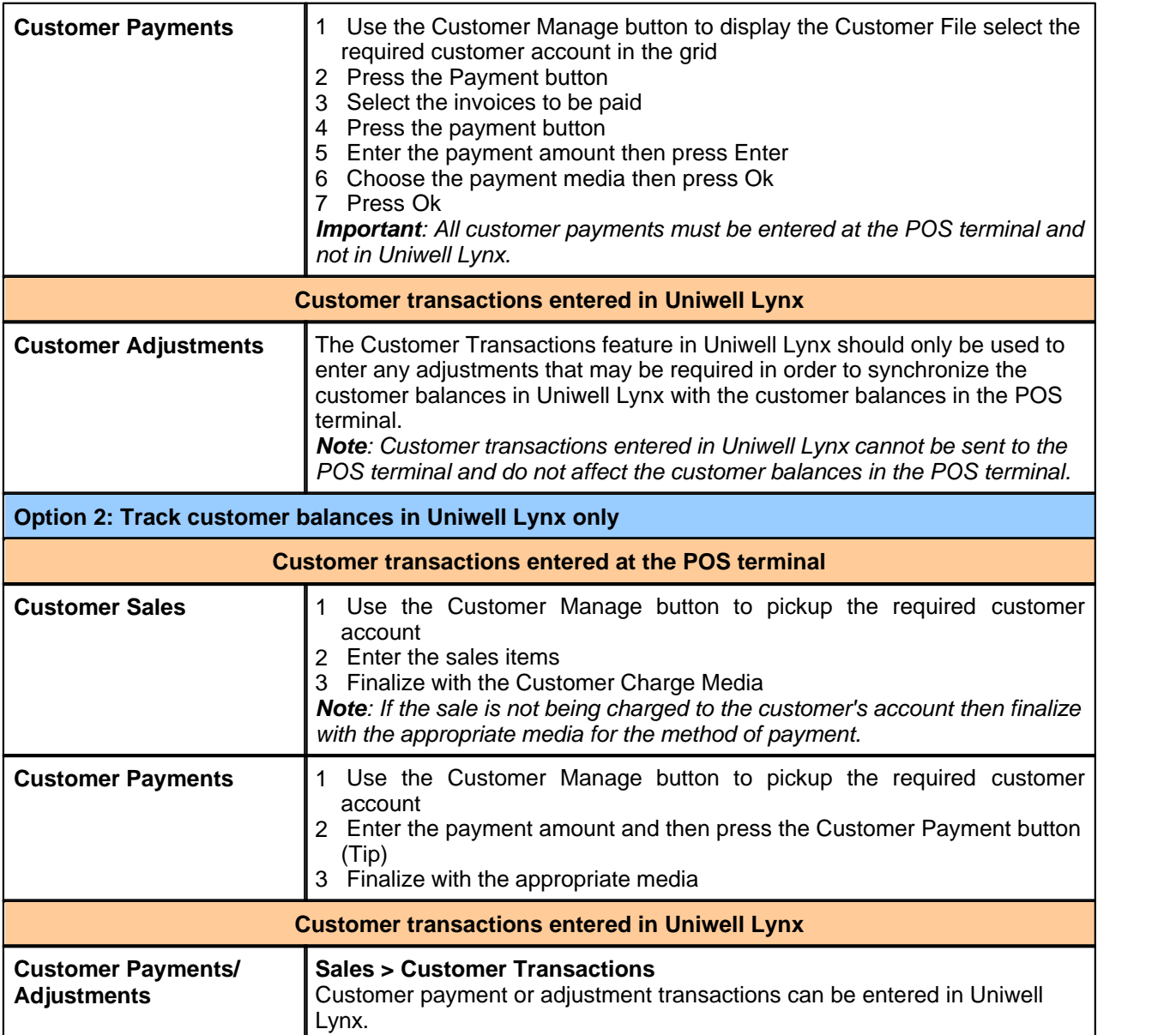

**Important:** *Regardless of which of the above options is used, customer transactions should not be reopened and modified at the Uniwell AX/HX terminals. This is not and cannot be supported for any current firmware versions of the AX/HX terminals.*

# **Customer Reports**

#### **Sales > Customer Reports**

The table below provides details of the various reports available. Reports can be view, printed, emailed or sent to a cloud drive. Grouping, sorting, filtering and other options vary by report.

*Important: The following reports are built from electronic journal raw data unless specified otherwise. The 'EJnl' option in Collect Sales Options must be selected and your POS terminals must be configured correctly to include both the print and raw electronic journal data.*

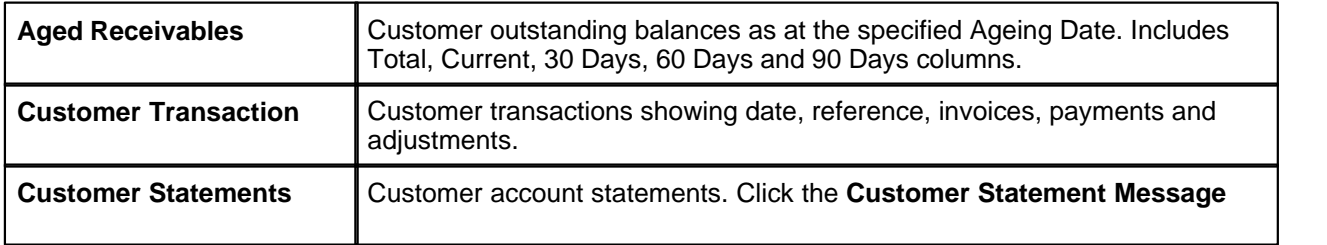

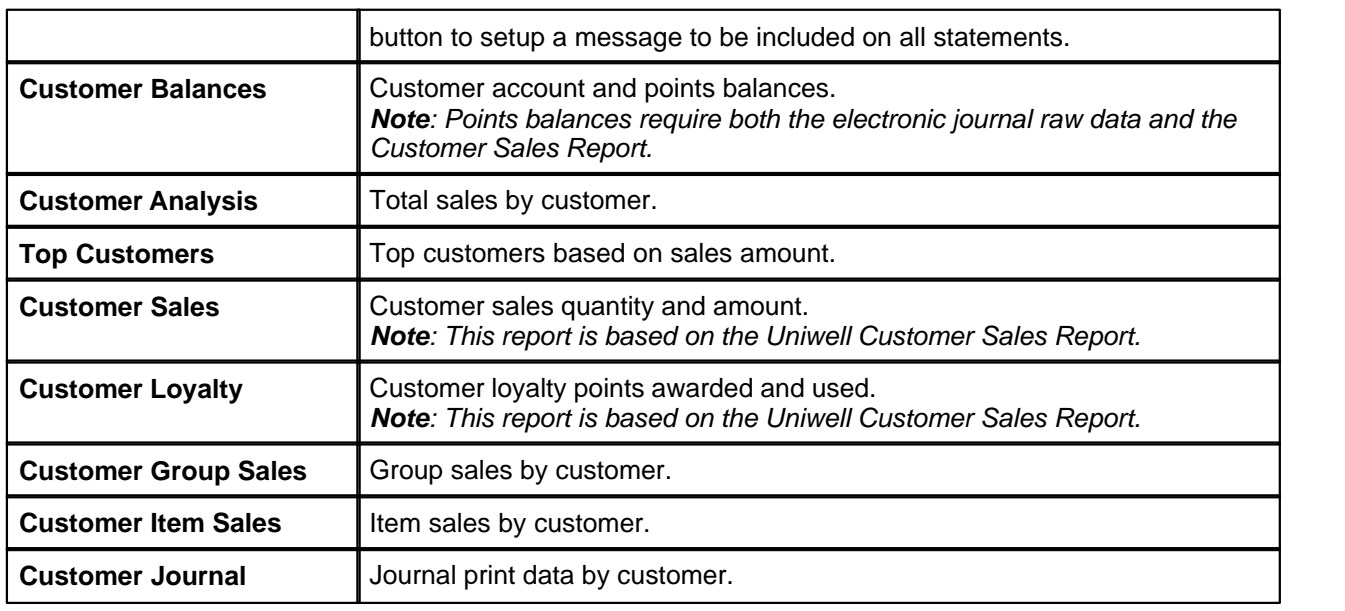

# **Email Customer Statements**

#### **Sales > Email Customer Statements**

Customer statements can be emailed to your customers as PDF attachments. Choose the Date Range for the customer statements and then select the customers you want to email statements to by ticking the check boxes in the left column of the grid. Only customers that have an email address, an outstanding balance and transactions within the selected Date Range are displayed in the grid. The customer statement message lines and the customer statement email message can be edited by clicking on the **Customer Statement Message** button. Click **Send** to email customer statements to the customers selected in the grid.

# **Email Customer Promotions**

#### **Sales > Email Customer Promotions**

Customer promotions can be emailed to your customers as attachments. Choose the required filters and then click **Apply Filter** to display the appropriate customers in the grid. You can further narrow your selection of customers by using the check boxes in the left column of the grid. Only customers that have an email address are displayed in the grid. Enter the email Subject and Message then select your attachments. Click **Send** to email your promotion to the customers selected in the grid. Alternately, you can click the **Export** button to produce a CSV file for use in external software.

# **Customer Transactions**

#### **Sales > Customer Transactions**

While it is recommended that all customer transactions be entered via your POS terminals, it is possible to enter balance adjustments and payments directly in Uniwell Lynx. Transaction amounts can be positive or negative.

*Important: Customer transactions entered in Uniwell Lynx cannot be sent to your POS terminals and do not affect the customer balances in your POS terminals. Therefore, if you are tracking customer balances at your POS terminals you should only use the Customer Transactions feature in Uniwell Lynx if you need to make adjustments to the customer balances in Uniwell Lynx in order to synchronize them with the customer balances in your POS terminals.*

#### **Customer Transactions Created at POS terminals**

By default the customer transactions grid only displays transactions that were created in Uniwell Lynx. The 'Show transactions from POS terminals' can be used to also display transactions that were created at your POS terminals. Customer transactions created at your POS terminals can be deleted or the Customer Code can be modified.

### **Customer Invoices**

#### **Sales > Customer Invoices**

Customer invoices that were created at a POS terminal with a Bill Number can be viewed or printed using this feature. Click on the **Header/Footer** button to setup the header and footer texts that will be included on all invoices and to select from the available invoice layouts.

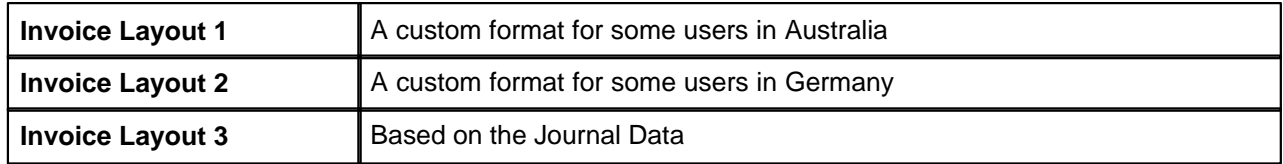

#### **Customer Invoice Summary**

A customer invoice summary can be viewed/printed by selecting an individual customer to be displayed in the grid and then clicking the **Invoice Summary** button.

# **Customer Receipts**

#### **Sales > Customer Receipts**

Customer receipts can be viewed using this feature. To print a customer receipt click the **View** button and then click the Printer icon in the viewer window.

*Note: Customer receipts are based on the journal print data extracted from your terminals.*

# **Stock Control Part10**

# **Stock Control**

The optional Stock Control module has been designed to help you manage your stock and suppliers. This module can be further enhanced by the addition of the Linked Items, Purchase Orders and Multi-Location modules.

# **Stock Purchases**

#### **Stock > Stock Purchases**

The stock purchases grid allows you to view purchases by supplier and date range and also to add, modify, delete, view or print purchases.

#### **Adding and Modifying Stock Purchases**

The 'Enter New Purchase' screen allows you to select the supplier, enter the invoice date, location, your order number and the suppliers invoice number as well as the invoice lines and freight. The 'Tax Inclusive' check box can used to select whether or not amounts are entered inclusive of tax. When modifying purchases a similar screen is displayed however the supplier cannot be changed. Item codes, supplier item codes or barcodes can be entered in the 'Item Code' column. If you are using a Portable Data Terminal to enter your invoices lines then click the **Import** button to import the lines from your PDT.

*Hint: When entering invoice lines you can enter the line total in the 'Total' column and the unit price will be calculated automatically.*

#### **Stock Returns**

Stock returns are entered the same as purchases except with negative quantities.

#### **Import and Export**

Stock purchases can be exported from one data file and imported into another. Using this feature it is possible to enter a stock purchase at a remote location using a copy of the main data file and then send the stock purchase as a file for import into the main data file.

# **Purchase Orders**

#### **Stock > Purchase Orders**

The purchase orders grid allows you to view orders by supplier and date range and see the current status of each order.

#### **Adding and Modifying Purchase Orders**

The 'Enter New Purchase Order' screen allows you to select the supplier, enter the invoice date, location and your order number as well as the invoice lines and freight. The 'Tax Inclusive' check box can used to select whether or not amounts are entered inclusive of tax. When modifying purchase orders a similar screen is displayed however the supplier cannot be changed. Item codes, supplier item codes or barcodes can be entered in the 'Item Code' column. If you are using a Portable Data Terminal to enter your order lines then click the **Import** button to import the lines from your PDT.

*Hint: When entering order lines you can enter the line total in the 'Total' column and the unit price will be calculated automatically.*

#### **Reordering**

Purchase order lines can be automatically created based on reorder/recommended levels. To do so, create a new purchase order and select the supplier then click **Reorder**. The purchase order lines will be automatically created for items where the Primary Supplier for the items matches the selected supplier for the purchase order.

#### **Receiving Purchase Orders**

Purchase orders must be received via the purchase orders grid by highlighting the required order and then clicking **Receive Order**. A Stock Purchase will be created based on the outstanding items in the purchase order. If the order was only partially received the edit the line quantities accordingly.

#### **Emailing Purchase Orders**

Select an order in the grid and click the **Email** button to send a copy of the order in PDF format to the supplier's email address. Supplier email addresses can be edited via **Data > Suppliers**.

# **Supplier Payments**

#### **Stock > Supplier Payments**

The Supplier Payments grid shows payments that have been entered for the selected date range and can be filtered by supplier. To enter a new supplier payment click the **Add** button. The Supplier Payment screen allows you to select the supplier and will then display any outstanding invoices. Enter the payment date, a reference number and the amount paid. Then allocate the payment to the outstanding invoices as required. If you click the **Pay All** button then all outstanding amounts will be paid and the total payment will be entered in the 'Amount' box. Previously paid invoices can be displayed in the grid by ticking the 'Include closed purchases' check box and payments can be reversed by entering negative amounts.

### **Stocktake**

#### **Stock > Stocktake**

The Stocktake feature enables you to enter stocktake counts, view the variances and update your stock levels. If you have the optional Multi-Location module then you can enter and process your stocktakes by location. Any difference between the stock level in your data file as at the Stocktake Date and the stock count is calculated and displayed in the grid. Figures entered into the 'Stock Count' column are not cleared when closing the stocktake screen, therefore you can access this screen as many times as required to complete the entry of your stocktake count. The stock count cell for items that have not been counted should be left blank. If however, the item has been checked and has a zero count then a '0' must be entered in the the 'Stock Count' column. Stocktake data can also be imported from a Portable Data Terminal by clicking the **Import** button. The following table provides an overview of the stocktake process.

**Step 1 – Enter and process ALL stock transactions prior to stock count**

- · All sales data from prior to the stock count must be collected and processed
- · All stock purchases received prior to the stock count must be entered
- · All other stock transactions that occurred prior to the stock count must be entered

#### **Step 2 – Enter stocktake and check variances**

• Perform physical stock count

- · Enter stock count in stocktake grid or import from a Portable Data Terminal *Important: You must select the correct Stocktake Date at the top of the Stocktake screen in order for the Stocktake Date stock levels and resultant stock variances to be calculated correctly.*
- · If you have done a full stocktake and stock counts have been entered for all items that are currently in stock then you can click **Zero Uncounted** to set the stock count to zero for the remaining items
- · Print a Stocktake Variance report to check stocktake accuracy

#### **Step 3 – Update Stock Levels**

· Click **Update Stock Levels** (See **Updating Stock Levels** and **Opening Stock Levels** below for more information)

#### **Updating Stock Levels**

Once the stocktake count entry has been completed click the **Update Stock Levels** button to process the stocktake. Variances will be recorded for items where there is a difference except where the stock count sets the opening stock level.

*Note: Variances are calculated as the difference between the stock level as at the Stocktake Date and the stock count and any variances will be posted to the Stocktake Date.*

*Important: If any of the stock levels entered in your stocktake are opening stock levels then the following Opening Stock Levels steps must be done in order to complete the update stock levels.*

#### **Opening Stock Levels**

**54 Uniwell Lynx v10 User Guide**

A message will be displayed if any opening stock levels are detected. After acknowledging the message you will be returned to the stocktake grid so you can check and if necessary edit the cost prices for your items in order to set the opening stock value. After you have checked and edited the cost prices you must click the **Update Stock Levels** button again to record the opening stock levels.

#### **Partial Stocktakes**

If you are only doing a partial stocktake then the 'Stock Count' column should be left blank for all items that are not included in your stocktake. Items with a blank stock count are skipped during the Update Stock Levels process.

# **Stock Write-offs**

#### **Stock > Stock Write-offs**

Typically, stock write-off transactions are used to account for breakage, wastage or any other event that results in the loss of stock. The stock write-offs grid allows you to view write-offs by date range and also to add, modify, delete, view or print write-offs.

#### **Entering Stock Write-offs**

The 'Enter New Stock Write-off' screen allows you to enter details, transaction date and a reference number as well as the write-off lines. Item codes or barcodes can be entered in the 'Item Code' column. A write-off category can be specified for each line in the stock write-off.

*Hint: To setup meaningful names for your write-off categories go to Setup > Customize > Write-off Categories.*

# **Stock Transfers**

#### **Stock > Stock Transfers**

Stock can be transferred between items and/or locations. The stock transfers grid allows you to view transfers by date range and also to add, modify, delete, view or print transfers.

#### **Entering Stock Transfers**

The 'Enter New Stock Transfer' screen allows you to enter details, transaction date and a reference number as well as the transfer lines. For each line in the transfer you can enter the source location\*, item and quantity and the destination location\*, item and quantity. Item codes or barcodes can be entered in the 'Item Code' columns. If you are using a Portable Data Terminal to enter your transfer lines then click the **Import** button to import the lines from your PDT.

*\*Stock can only be transferred between locations if you have the optional Multi-Location module.*

#### **Transferring Stock Between Items**

This feature can be used to transfers different products to a common product or to build products from components and then add the finished product into stock. Consider the following examples:

#### **House Scotch**

A bar sells house scotch by the nip but does not always use the same scotch and/or size bottles. The

following steps show how handle this situation and maintain accurate stock control:

- · Create a stock control item for each brand and size bottle scotch that is used
- · Create a stock control item for House Scotch litres
- · Create a linked item for Nips of House Scotch and link it to the House Scotch litres item with a quantity of '30/1000' assuming 30ml nips
- · When a particular bottle of scotch is transferred to the bar for use as house scotch enter a stock transfer:
	- $\circ$  The source item will be the bottle of scotch and the source quantity will be the number of bottles
	- o The destination item will be House Scotch litres and the destination quantity will be the total number of litres in the bottles transferred
- · When sales of nips are processed stock will be deducted from the House Scotch litres item

#### **Gift Packs**

A gift shop makes gift packs from individual products. These gift packs are made in batches and put into

stock. The following steps show how handle this situation and maintain accurate stock control:

- · Create stock control items for each of the individual products
- · Create a linked item that will be used to build the gift packs and enter item links for the components required to build one gift pack
- · Create a stock control item for the finished Gift Pack product
- · When a batch of gift packs is made enter a stock transfer:
	- $\circ$  The source item will be the linked item that was created for building gift packs and the source quantity will be the number of gift packs made
	- o The destination item will be the finished Gift Pack item and the destination quantity will also be the number of gift packs made

# **Stock and Supplier Reports**

#### **Stock > Stock Reports/Supplier Reports**

The table below provides details of the various reports available. Reports can be view, printed, emailed or sent to a cloud drive. Grouping, sorting, filtering and other options vary by report.

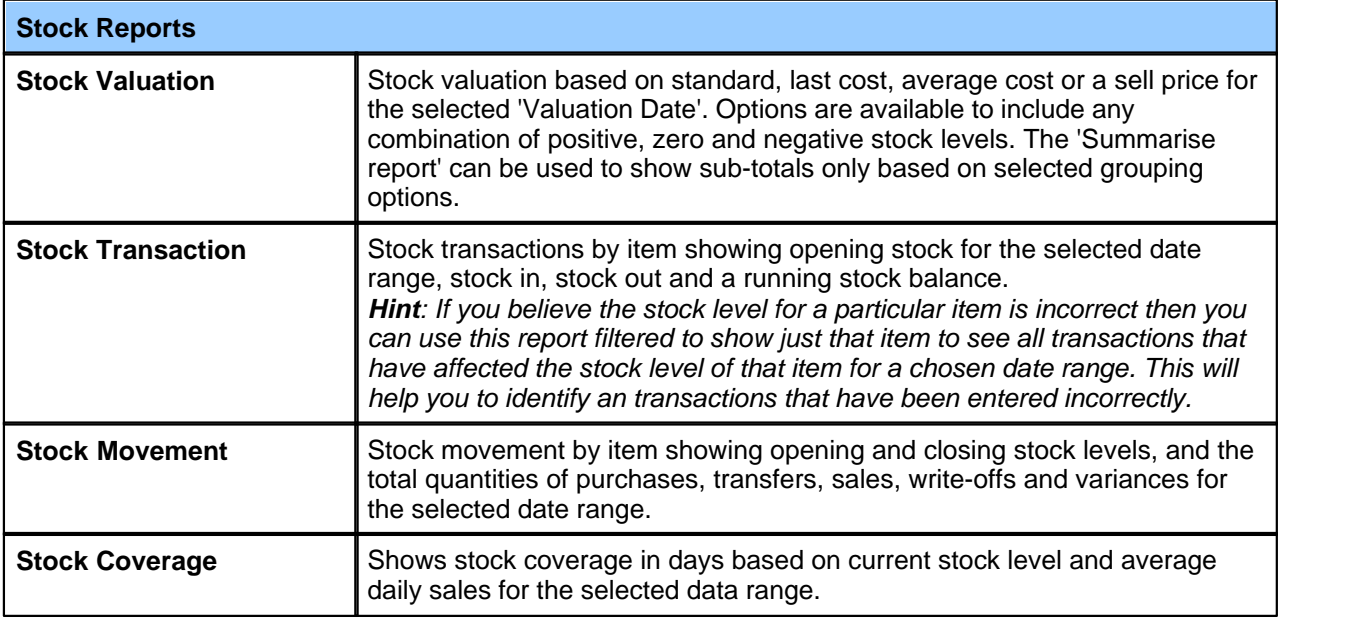

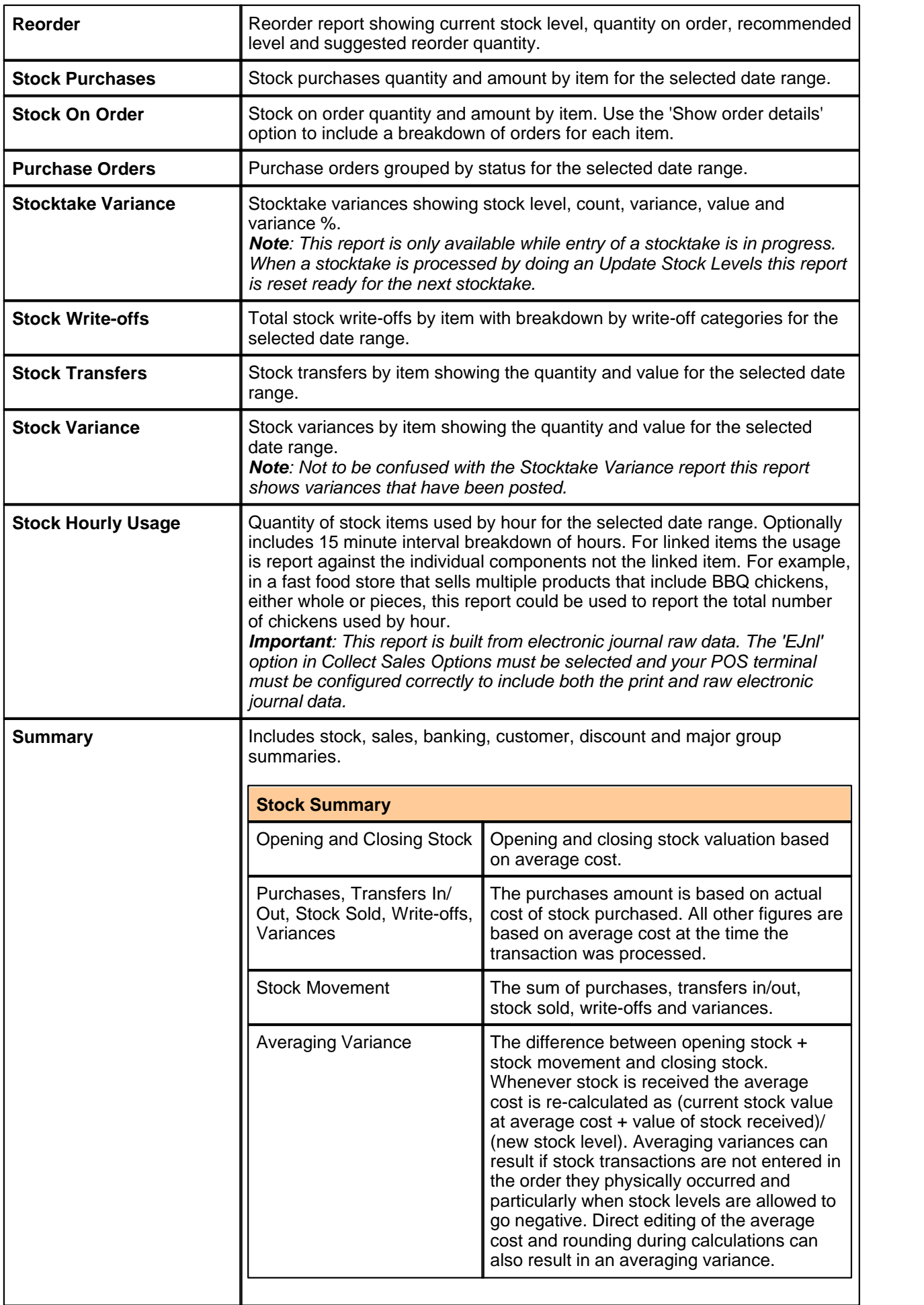

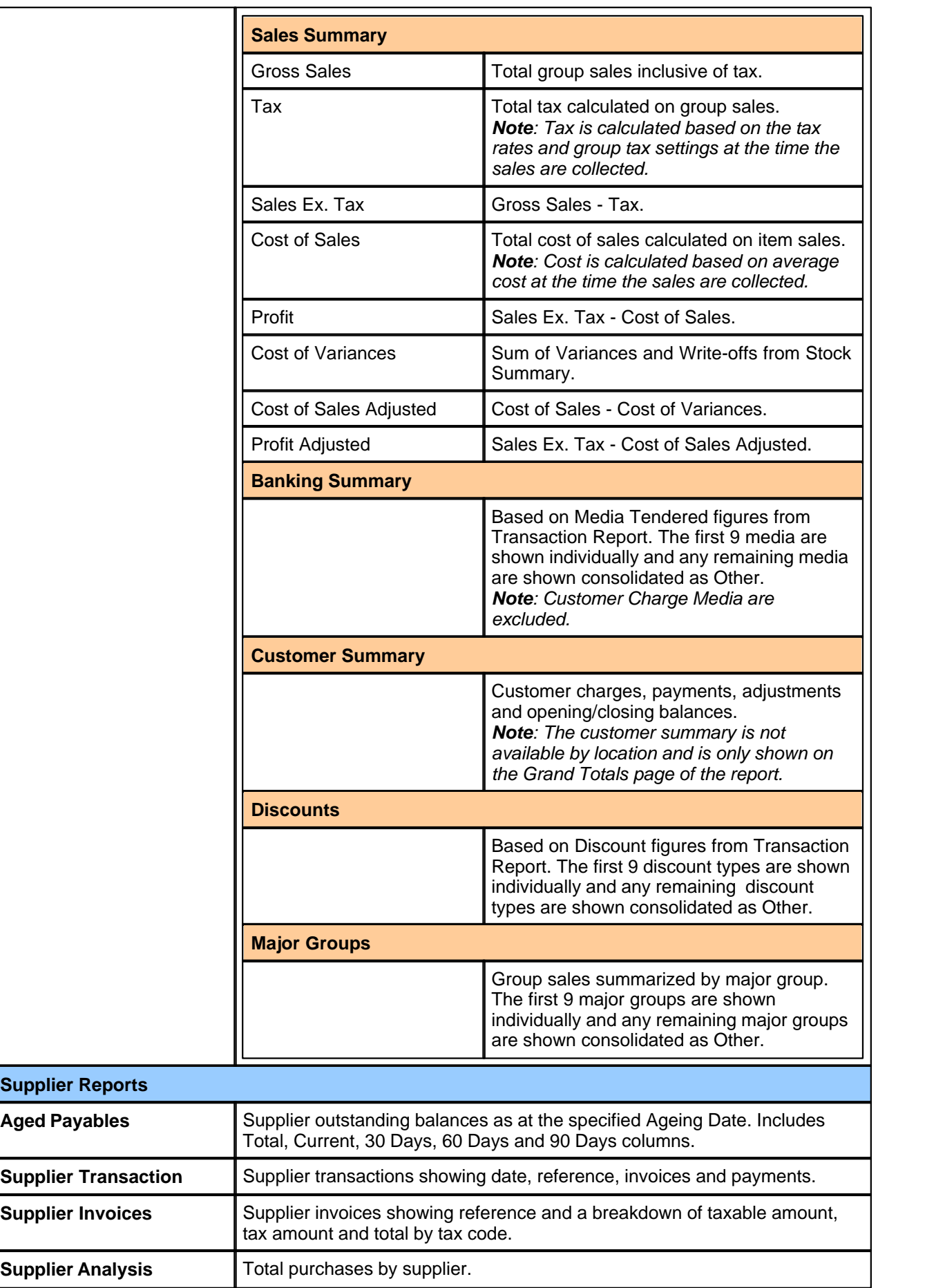

# **Stock Transaction History**

#### **Stock > Stock Transaction History**

The stock transaction history grid allows you to view stock transactions by item and date range.

#### **Viewing Transactions**

Click the **View** button to view the transaction or sales batch that included the individual stock transaction that is highlighted in the grid. For variance transactions a Stock Variance report for the date of the transaction will be displayed.

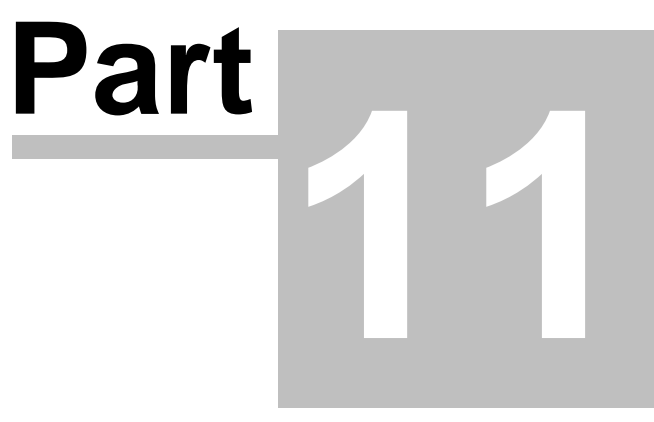

**Portable Data Terminals**

# **Portable Data Terminals**

The optional Stock Control module includes support for Denso BHT-6000/8000 Series and LynxScan Portable Data Terminals. These terminals can be used to collect stocktake, stock purchase and stock transfer data, to do price checks and to assign barcodes to items.

# **Programming Portable Data Terminals**

#### **Setup > Program Portable Data Terminals**

Before you can use your portable data terminal to collect data it must be programmed correctly. An application program for Denso BHT-6000/8000 Series PDTs is included with Uniwell Lynx. For LynxScan PDTs the LynxScan application must be installed and licensed and associated software installed on the same PC as Uniwell Lynx. The following options are available when programming portable data terminals:

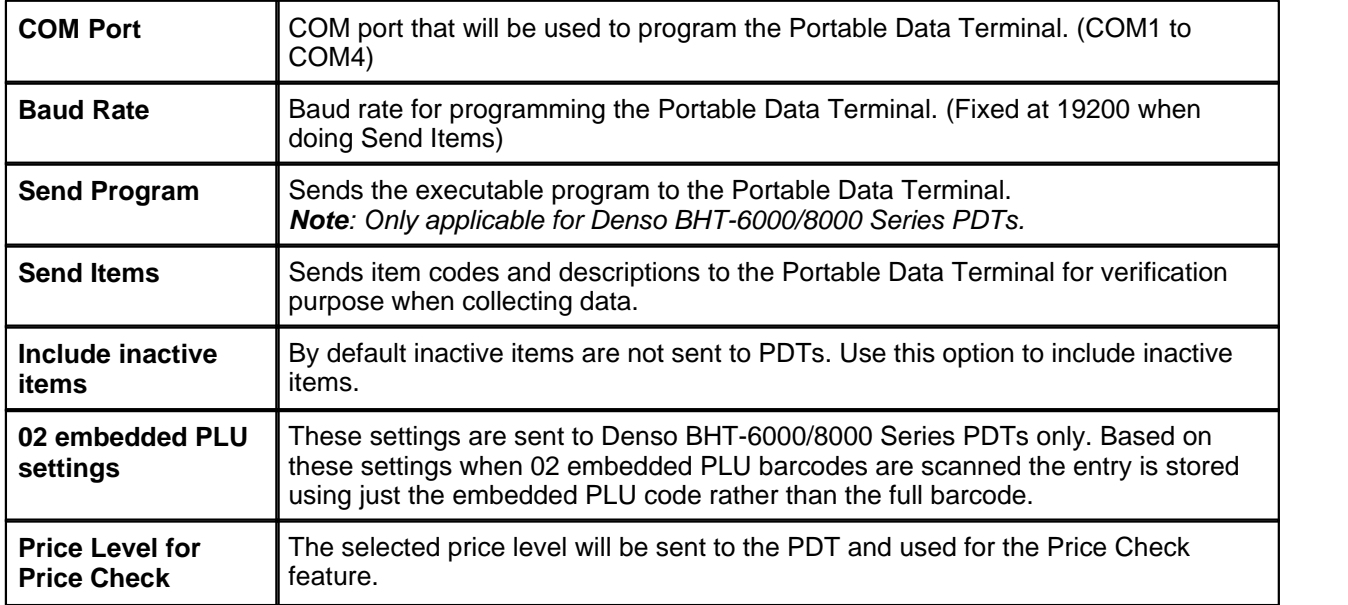

# **Part12**

**Managing Data Files**

# **Managing Data Files**

Uniwell Lynx includes support for multiple data files. Uniwell Lynx data files have a .LNX file extension. While you are using Uniwell Lynx the filename and size of the data file you have open is displayed in the shortcut bar on the left side of the screen. Uniwell Lynx includes a number of features that can help you to manage your data files.

*Important: The maximum size for a Uniwell Lynx data file is 2GB. (This limit does not apply to Uniwell Lynx Enterprise databases.) Warning messages are displayed automatically when your data file approaches the maximum size. Your data file size can be reduced by archiving or purging data and then optimising the data file.*

# **Backing Up Data Files**

#### **File > Backup Data File**

It is highly recommended that you backup your data files on a regular basis. This will reduce any loss of data in the event that your computer system experiences some sort of failure resulting in the loss or corruption of your data file. When you click **Proceed**, all open windows in Uniwell Lynx will be closed and you will then be prompted to select a folder and filename for the backup file.

#### **Include Log and Tmp Files**

Uniwell Lynx stores log and temporary files in a special sub-folder. At times these files may be needed by your Uniwell Lynx dealer to diagnose a problem with your system or to recover sales data that has been deleted from your data file. This option will include these files while backing up your data file.

*Note: As this option may drastically increase the size of your backup files you should only use this option if instructed to do so by your Uniwell Lynx dealer.*

#### **Include PRG Files**

This option can be used to include your linked PRG files while backing up your data file.

# **Restoring Data Files**

#### **File > Restore Data File**

In the event that your computer system experiences some sort of failure resulting in the loss or corruption of your data file you can use the Restore Data File function to restore from a backup file if one exists. When you click **Proceed** all open windows in Uniwell Lynx will be closed and you will then be prompted to select the backup file to be restored. If a valid data file is found in the backup file then you will be prompted to choose a folder and filename for the restored file. When you close the Restore Data File dialog you will be prompted to choose the data file you want to open.

# **Optimising Data Files**

#### **File > Optimise Data File**

To ensure optimal performance, you should optimise your data files on a regular basis. When you click **Proceed** all open windows in Uniwell Lynx will be closed and your data file will be optimised.

# **Archive Data**

#### **File > Archive Data**

As the information stored in your Uniwell Lynx data file increases over a period of time the file will continue to grow in size and eventually this will affect performance. To reduce your file size, you can archive old data that you do not need to access on a regular basis. After clicking **Proceed** you will be prompted to select a folder and filename for the archive file. All transactions prior to the date selected will be transferred to the archive file and then your current data file will be optimised. To access the archived data simply open the archive file as you would any other Uniwell Lynx data file.

*Hint: To avoid any confusion between your current data file and any archive data files you can change the color scheme in your archive data files to provide a visual feedback when an archive data file has been opened.*

*Note: Scheduled jobs are not transferred to the archive file and the Connection parameter for each of your POS terminals will be set to 'None' in the archive file.*

# **Purge Data**

#### **File > Purge Data**

Purge Data permanently deletes data from your data file and should be used with caution. After purging data it is recommended that you Optimise your data file to reduce its size. The following options are available when purging data:

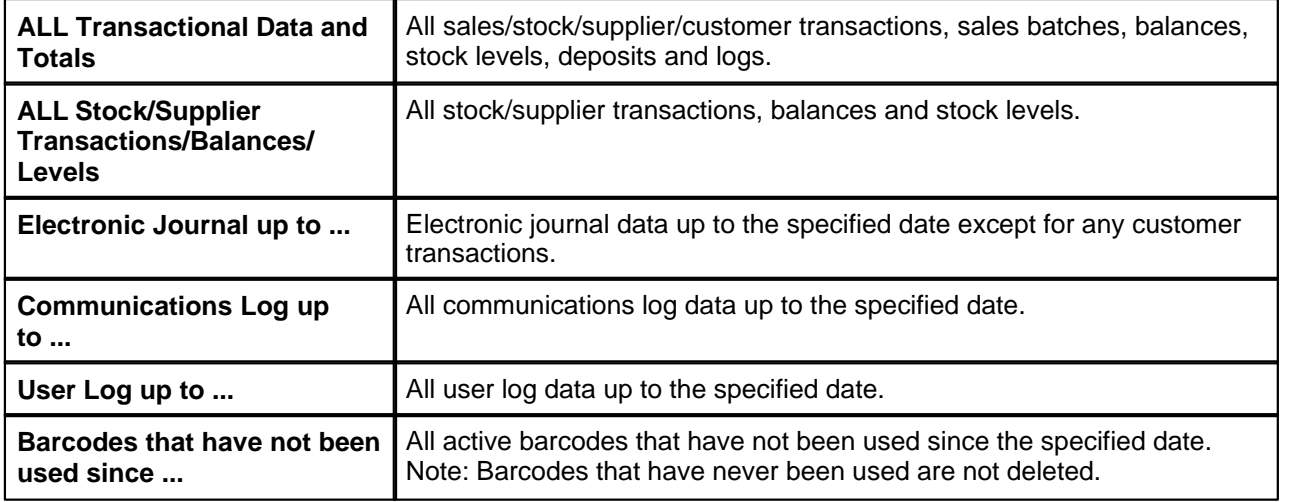

### **Import/Export Data**

#### **File > Import Data/Export Data**

Groups, Items, Suppliers, Customers and Clerks can be imported or exported in tab-delimited or commaseparated formats. Export files can be created with or without a header record and you can choose which fields to export. Use the **Export updated records only** option to limit the export to items that have been edited since the last export. A header record and key fields must be included when importing data. During the import data process rejected records are written to a text file and an error column is added to the file to provide details of why the records were rejected.

# **Export Sales Data**

#### **File > Export Sales Data**

Group Sales data and Item Sales data can be exported in comma-separated format.

# **Part**

**Export to Xero Add-On**

# **Export to Xero Add-On**

The optional Export to Xero Add-On allows sales and purchase data to be exported in a CSV format suitable for importing into Xero.

#### **Export to Xero Setup Overview**

The steps required to setup the Export to Xero Add-On are listed in the following table:

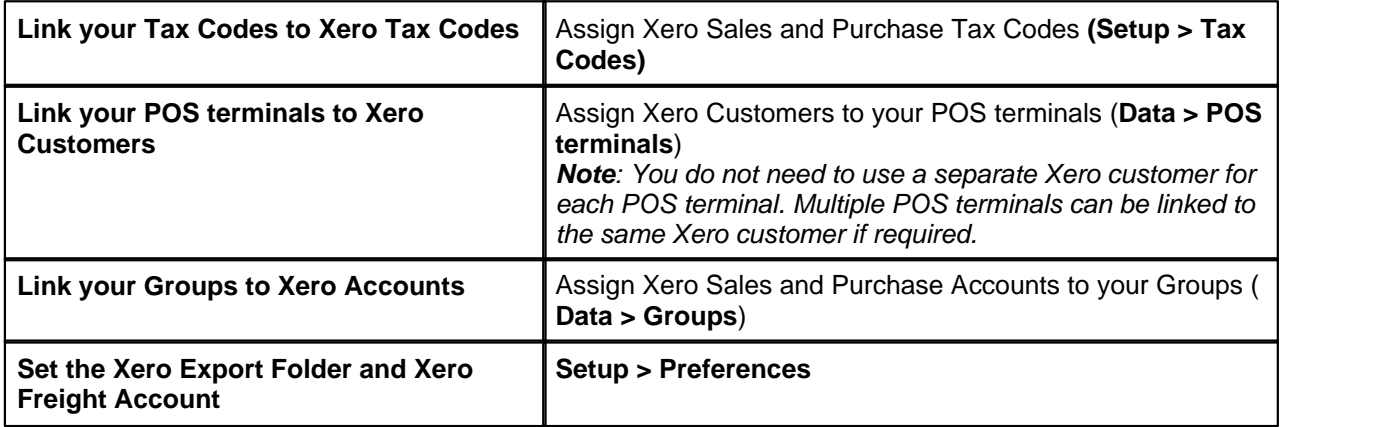

# **Export Sales to Xero**

#### **File > Export to Xero > Sales**

Group sales data can be exported in a CSV format suitable for importing into Xero by sales batch. Each sales batch that you process will produce a Sales Invoice in Xero. It is important to note that only sales information is transferred to Xero. Payments should be entered manually into to Xero after the takings in drawer have been balanced. Any discrepancies between the group sales and actual takings should be adjusted directly in Xero.

The Export Sales to Xero grid displays batches that have not yet been exported. Select the required batches and click **Ok**. After the export has been completed, login to your Xero account to import the CSV file that was exported.

*Important: The amounts in the export file are tax inclusive so you must choose the 'Tax Inclusive' option in Xero when importing.*

# **Export Purchases to Xero**

#### **File > Export to Xero > Purchases**

Purchase data can be exported in a CSV format suitable for importing into Xero by supplier invoices. Invoice lines are exported by group. It is important to note that only purchase information is exported to Xero. Supplier payments should be entered manually into to Xero.

The Export Purchases to Xero grid displays supplier invoices that have not yet been exported. Select the required invoices and click **Ok**. After the export has been completed, login to your Xero account to import the CSV file that was exported.

*Important: The amounts in the export file are tax inclusive so you must choose the 'Tax Inclusive' option in Xero when importing.*

# **Part14**

**ALM Invoices Add-On**
## **ALM Invoices Add-On**

### **Stock > ALM Invoices**

The ALM Invoices Add-On provides support for importing ALM electronic invoice files\*. Invoices that have been imported but not yet processed in to Stock Purchases are displayed in the ALM Invoices grid.

*\*Note: Invoice files must be ALM's Version 5.5 format. Later versions of ALM's electronic invoice files are not supported.*

### **Importing ALM Invoices**

To import an ALM electronic invoice file click the **Import** button, select the Supplier and Location then click **Import** and locate the invoice file. Follow the instructions displayed on the dialog to process the imported invoices in to Stock Purchases. As per those instructions, select an imported invoice in the grid, click **Modify** , check the invoice and then click **Record** to process it in to Stock Purchases. Repeat this process for each imported invoice. After they have been processed your imported ALM invoices can be viewed in the Stock Purchases grid (**Stock > Stock Purchases**).

### **Unknown Items**

If any of the invoices in the file contain items that do not exist in your Uniwell Lynx data file then a list of the unknown items will be displayed. The unknown items must be created in your data file before you will be able to import the invoice file. Click the **Print** button to print a list of the unknown items. After creating the unknown items you will need to import the invoice again.

# Part

**NDP Link Add-On**

# **NDP Link Add-On**

### **Communications > NDP Link**

The NDP Link Add-On provides support for sending item data to ACOM NDP software (Version 5.2.8 or 5.3.1). Choose the Price Level to send to NDP and then click **Proceed**. All of the 'Send to NDP' items in your Uniwell Lynx data file will be copied into your current NDP data file. For each item the PLU Code, description and sell price fields are copied to NDP.

### **'Send to NDP' Items**

To tag an item to be sent to NDP go to **Data > Items**, select the item in the grid, click **Modify**, go to the **Other** tab, tick the 'Send to NDP' checkbox and then click **Ok** to save.

# Part

**Ishida Link Add-On**

# **Ishida Link Add-On**

### **Communications > Ishida Link**

The Ishida Link Add-On provides support for sending item data to Ishida Scales. Choose the Price Level to send to Ishida Scales and then click **Proceed**. All of the 'Send to Ishida' items in your Uniwell Lynx data file will be exported to a text file (Ishida.txt) for import into your ScaleLink Pro software. After the export file has been produced the batch file Ishida.bat will be executed if it exists. The Ishida.bat must be in the folder where Uniwell Lynx is installed and can be used to execute a ScaleLink Pro command to automatically import the Ishida.txt file.

### **'Send to Ishida' Items**

To tag an item to be sent to Ishida Scales go to **Data > Items**, select the item in the grid, click **Modify**, go to the **Other** tab, tick the 'Send to Ishida' checkbox and then click **Ok** to save.

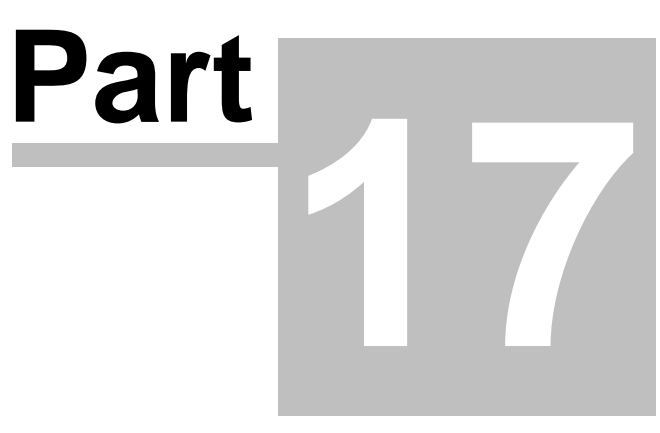

**CAS Link Add-On**

# **CAS Link Add-On**

### **Communications > CAS Link**

The CAS Link Add-On provides support for sending item data to CL-Works software V2.93.0 (UN). Choose the Price Level to send to CL-Works and then click **Proceed**. All of the 'Send to CAS' items in your Uniwell Lynx data file will be copied into your current CL-Works data file. For each item the PLU Code, description and sell price fields are copied to CL-Works.

### **'Send to CAS' Items**

To tag an item to be sent to CL-Works go to **Data > Items**, select the item in the grid, click **Modify**, go to the **Other** tab, tick the 'Send to CAS' checkbox and then click **Ok** to save.

# **Part**

**Automatic Item Sales Export Add-On**

## **Automatic Item Sales Export Add-On**

The Automatic Item Sales Export Add-On provides support for exporting item sales to CSV files automatically whenever sales batches are processed. To enable the automatic export go to Setup > Preferences > Backup/Programs, tick either the 'Export item sales to text file (ddmmyyyyMMMBBBB.txt) automatically during Process Sales' checkbox or the 'Export item sales to text file (ddmmyyyyLLL.txt) automatically during Process Sales' checkbox, and enter the required 'Item sales export folder'.

The automatic item sales export will be executed whenever a sales batch is processed. The export file will be saved to the specified folder and will contain item sales for the terminal or location and date of the sales batch. The filename of the export file will be ddmmyyyyMMMBBBB.txt where ddmmyyyy is the sales date, MMM is the machine number and BBBB is the branch number or ddmmyyyyLLL.txt where ddmmyyyy is the sales date and LLL is the location number. The export file is a CSV file with the following header line:

ItemCode,Description,Quantity,Amount

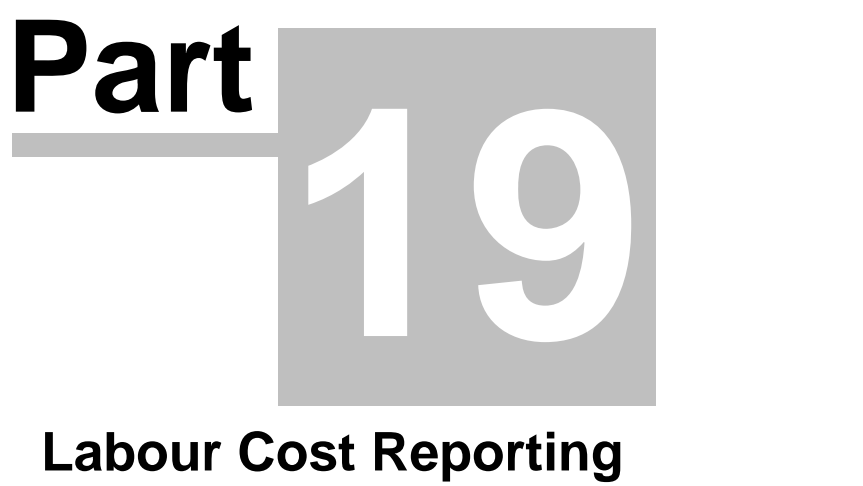

**Add-On**

# **Labour Cost Reporting Add-On**

The Labour Cost Reporting Add-On adds the following report and required maintenance options to Uniwell Lynx.

### **Hourly Labour Cost Report**

The Hourly Labour Cost report can be accessed via **Sales > Sales Reports**. It provides a breakdown of the labour costs by hour compared to sales by hour. The data on this report is drawn from the Hourly Sales and Attendance reports. Labour costs are calculated based on the wage rates specified for each Job Code **(Data > Job Codes).** Clerks can be assigned to 'Back of House' or 'Front of House' **(Data > Clerks)**.